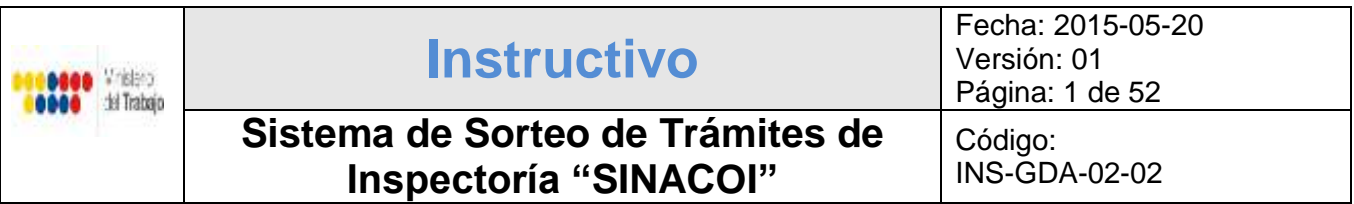

# **INSTRUCTIVO: Sistema de Sorteo de Trámites de Inspectoría - SINACOI**

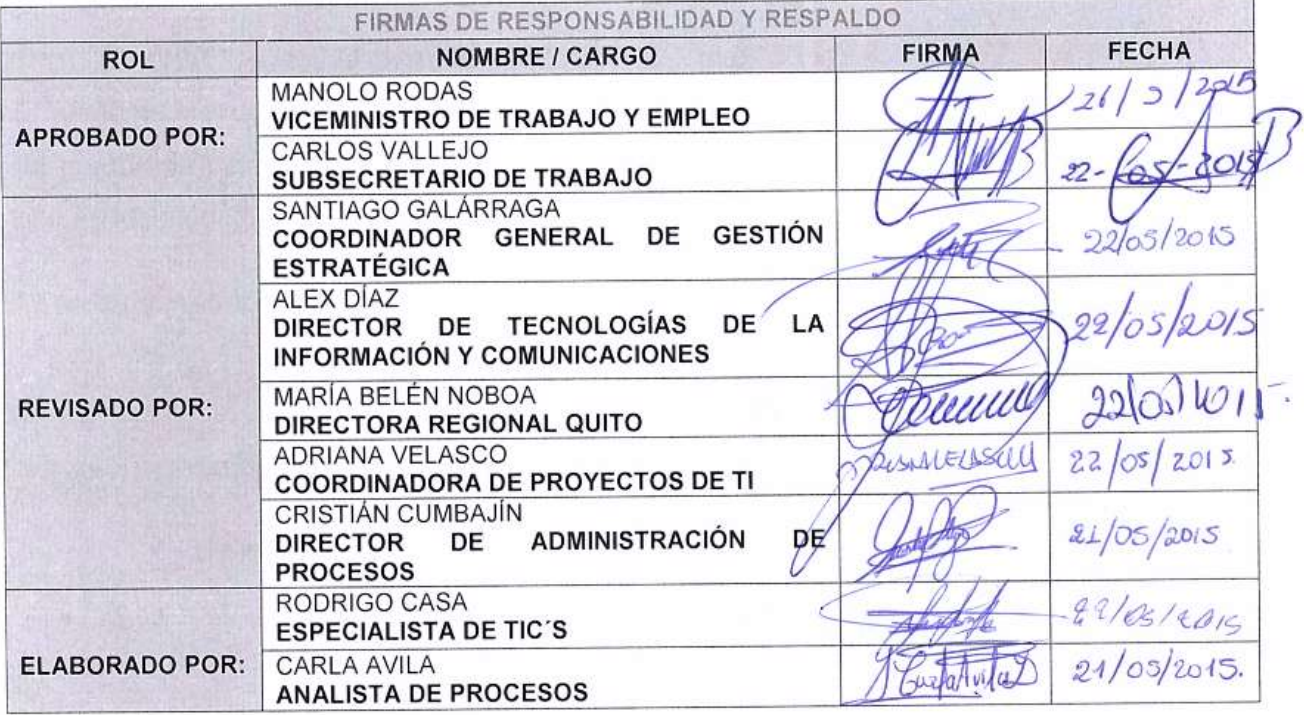

# Tabla de contenido

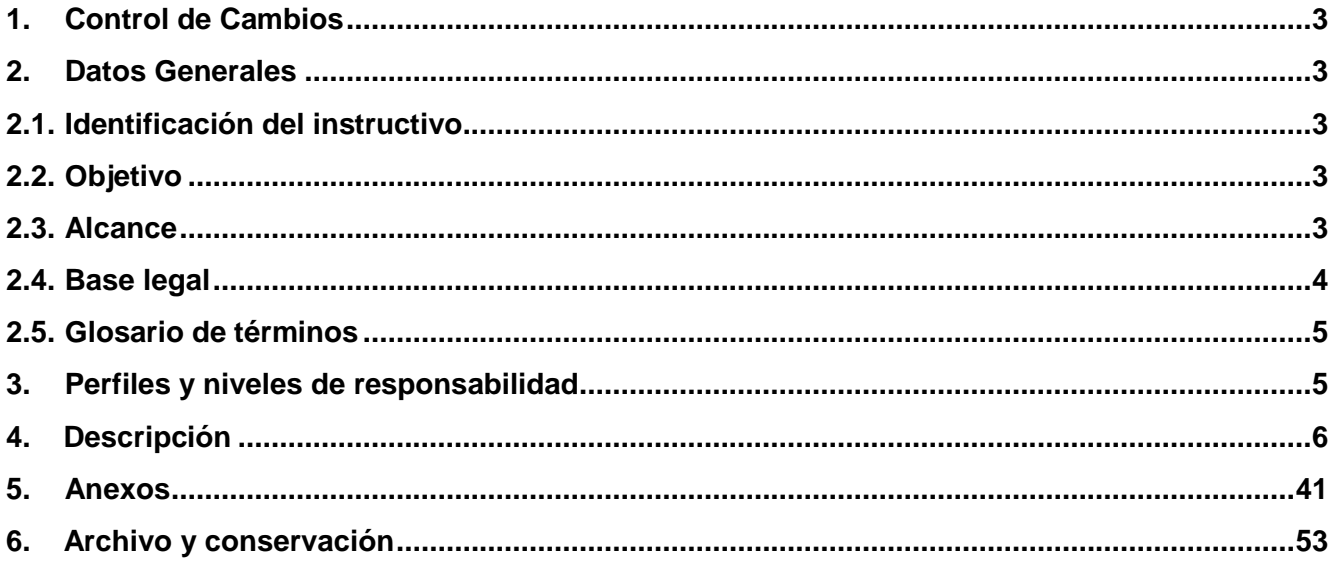

#### **1. Control de Cambios**

<span id="page-2-0"></span>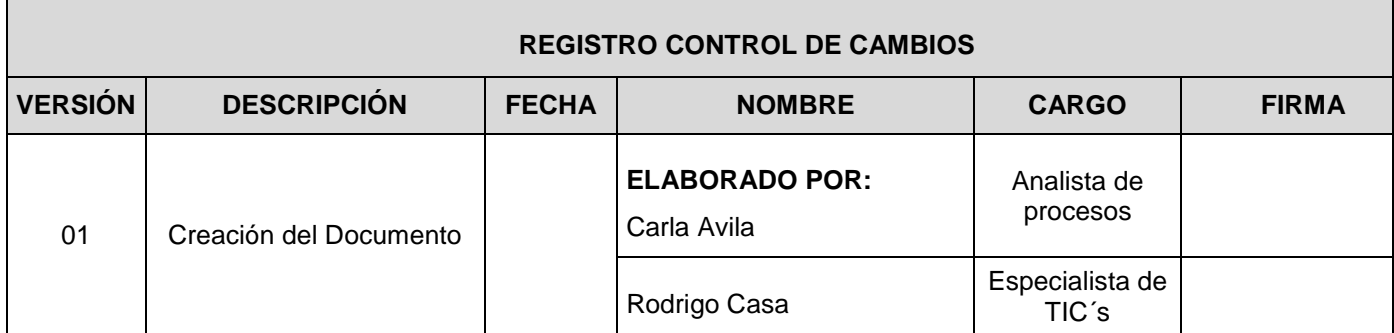

#### **2. Datos Generales**

#### <span id="page-2-2"></span><span id="page-2-1"></span>**2.1. Identificación del instructivo**

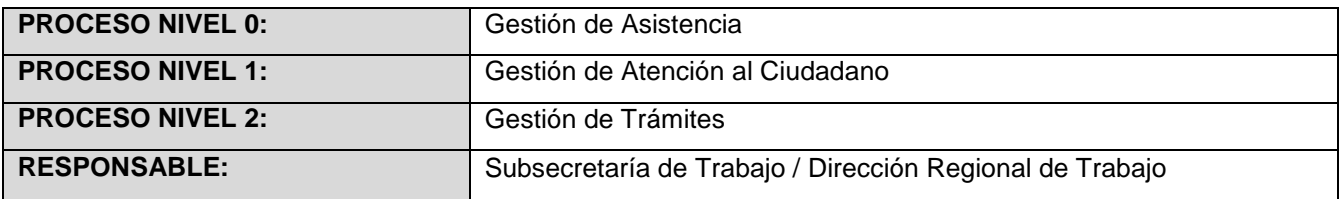

#### <span id="page-2-3"></span>**2.2. Objetivo**

Establecer una guía de apoyo para el manejo correcto del sistema SINACOI - Módulo trámites de Inspectoría, que permita el ingreso adecuado de información para el sorteo automático y posterior control y seguimiento de trámites, según los estados y tiempos definidos para cada uno.

#### <span id="page-2-4"></span>**2.3. Alcance**

El presente instructivo contiene los pasos a seguir desde la parametrización de información de grupos de catálogos hasta su seguimiento y monitoreo, a continuación se detalla cada uno de los módulos que contiene el sistema:

- Administración del sistema, mediante la creación de:
	- Grupos de Catálogos
	- Catálogos
	- $\checkmark$  Usuarios (roles)

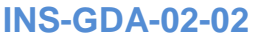

- Parametrización de información de Grupos de Catálogos,
	- Grupos de tipos de productos de trámites;
	- Grupos de etapas de trámites;
	- $\checkmark$  Grupos grados puestos; y,
	- $\checkmark$  Grupo funciones servidor.
- Pantalla de autenticación e ingreso al sistema para registro de información de los trámites.
- Generación de sorteo automático, mediante dos validaciones:
	- $\checkmark$  Tipo de trámite, lugar de ingreso y tipo de SP.
	- $\checkmark$  Carga laboral actual de los inspectores.
- Bandeja de trámites sorteados y asignados.
- Atención de trámite, seguimiento de estados, tiempos de cumplimiento e ingreso de justificaciones (Inspector).
- Resorteo de trámites.
- Bandeja de trámites con incumplimiento, para aprobación o negación (Coordinador).
- Bandeja de trámites para aprobar solicitud de archivo (Coordinador).
- Generación de reportes.

#### <span id="page-3-0"></span>**2.4. Base legal**

 Código de Trabajo Art. 183, 223, 235, 238-247, 330, 368, 440, 467-506,525-536, 542, 544, 589, 621, 624.

#### <span id="page-4-0"></span>**2.5. Glosario de términos**

- **Código Nemónico:** Es una palabra que sustituye a un código de operación (lenguaje de máquina), con lo cual resulta más fácil la programación, es de aquí de donde se aplica el concepto de lenguaje ensamblador.
- **Empleador:** La persona o entidad, de cualquier clase que fuere, por cuenta u orden de la cual se ejecuta la obra o a quién se presta el servicio, se denomina empresario o empleador.
- **Instructivo:** Documento donde se establecen puntos específicos de cómo realizar una determinada actividad, explica metodologías de operación. Se incluye en este nivel de documentación los manuales de usuario.
- **Persona Jurídica:** Es un sujeto de derechos y obligaciones que existe, pero no como [individuo,](http://es.wikipedia.org/wiki/Ser_humano) sino como institución y que es creada por una o más [personas físicas](http://es.wikipedia.org/wiki/Persona_f%C3%ADsica) para cumplir un objetivo social que puede ser con o sin ánimo de lucro.
- **Persona natural:** Son todas las personas, nacionales o extranjeras, que realizan actividades económicas lícitas.
- **SINACOI:** Sistema Nacional de Control de Inspectores
- **SP:** Servidor Público
- **Trabajador:** Persona que se obliga a la prestación del servicio o a la ejecución de la obra se denomina trabajador y puede ser empleado u obrero.

#### **3. Perfiles y niveles de responsabilidad**

<span id="page-4-1"></span>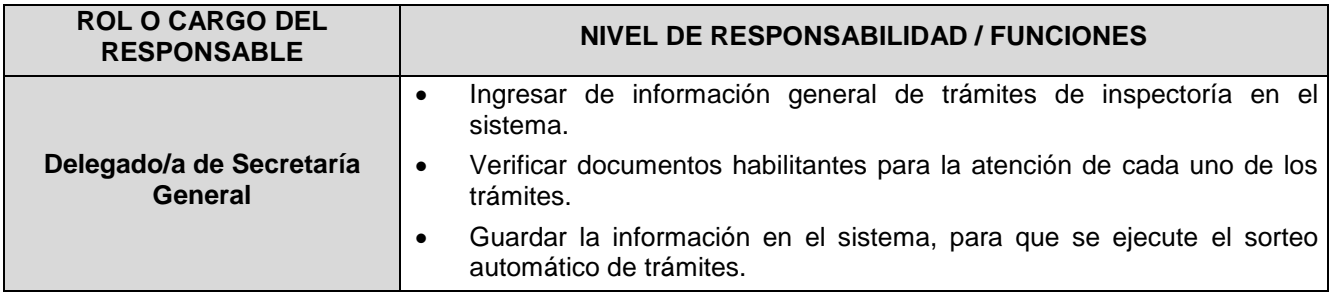

**INS-GDA-02-02 Instructivo Página 6 de 53** 

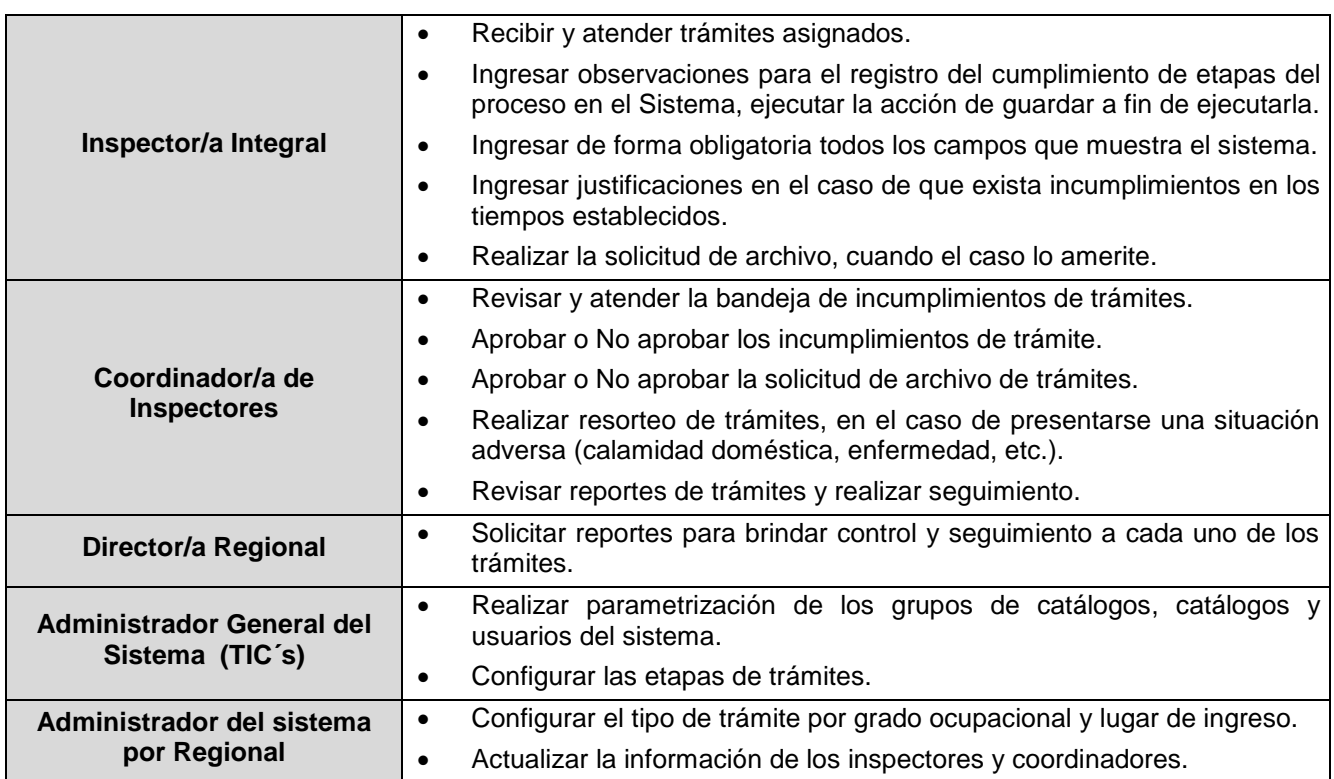

#### <span id="page-5-0"></span>**4. Descripción**

#### **4.1 Administración del Sistema**

El sistema SINACOI - módulo sorteo de trámites de Inspectoría, permite la creación de la información básica para un adecuado funcionamiento; entre la información necesaria se encuentra:

- $\checkmark$  Grupo de catálogos
- Catálogos.
- $\checkmark$  Usuarios del sistema.

Esta información es manejada por el Administrador general del sistema (TIC's), debido a que, son campos con los cuales el sistema se encuentra parametrizado para su correcto funcionamiento a nivel Nacional. En el caso de que se desee nuevos catálogos o grupo de catálogos, se deberá tener la aprobación de las Regionales.

#### **4.1.1 Administración de Grupo de Catálogos**

Para los grupos de catálogos, se detalla paso a paso las siguientes opciones de parametrización:

 **Paso 1:** Ingresar al Sistema Nacional de Control de Inspecciones - SINACOI, como administrador general, mediante usuario y contraseña, que son debidamente generadas al momento de registrarse.

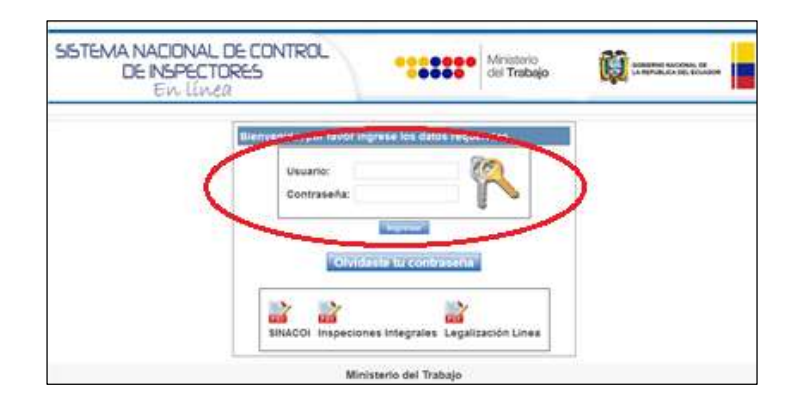

- **Paso 2:** Seleccionar la pestaña *Administración,* en la opción *Catálogos, Grupo de Catálogos*, se procede a parametrizar todas las opciones que presenta el sistema para su configuración, según las necesidades de cada Regional y Delegación, estas opciones son:
	- Grupos de tipos de productos de trámites;
	- $\checkmark$  Grupos de etapas de trámites;
	- $\checkmark$  Grupos grados puestos; y,
	- $\checkmark$  Grupo funciones servidor.

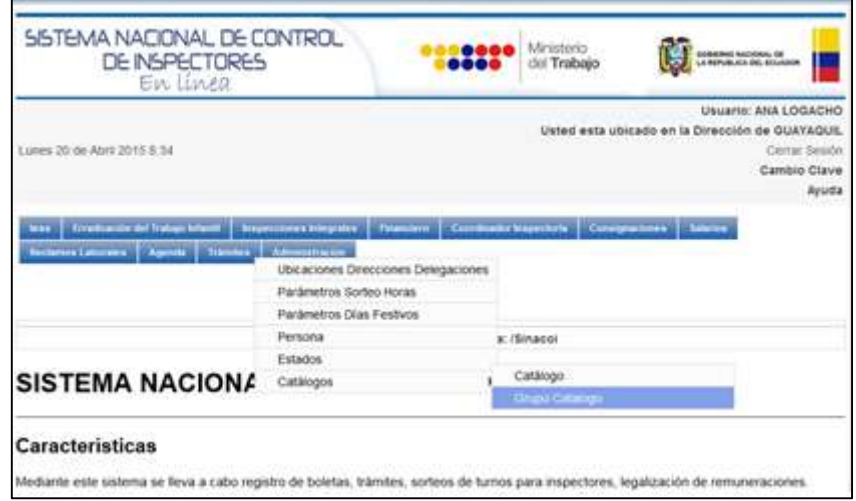

 **Paso 3:** Crear los *Grupos de Tipos de Productos de Trámites* mediante el ingreso del nombre y el código nemónico, el cual permite identificar de manera general los tipos de trámites, en este caso se describe como: TIP\_PRO\_TRA.

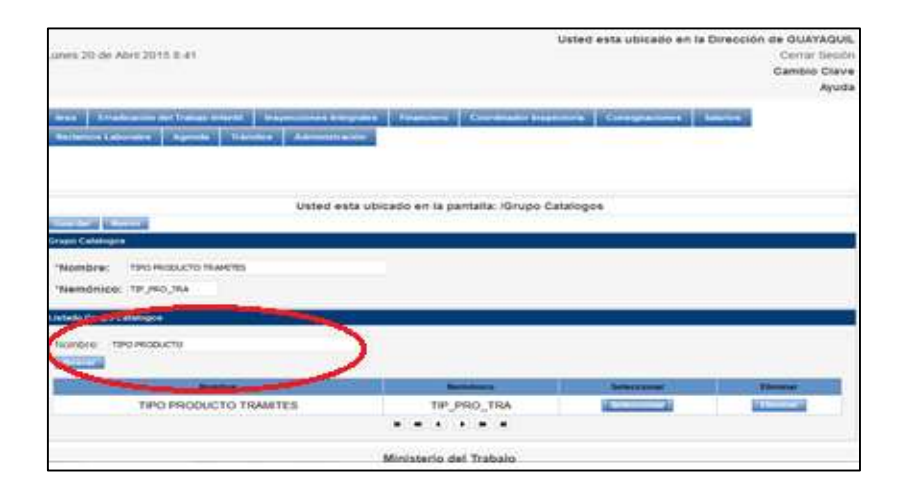

 **Paso 4:** Crear el *Grupo de Etapas de Trámites* mediante el ingreso del nombre y el código nemónico, el cual permite identificar de manera general a las etapas de los trámites, en este caso se describe como: ETP\_TRM.

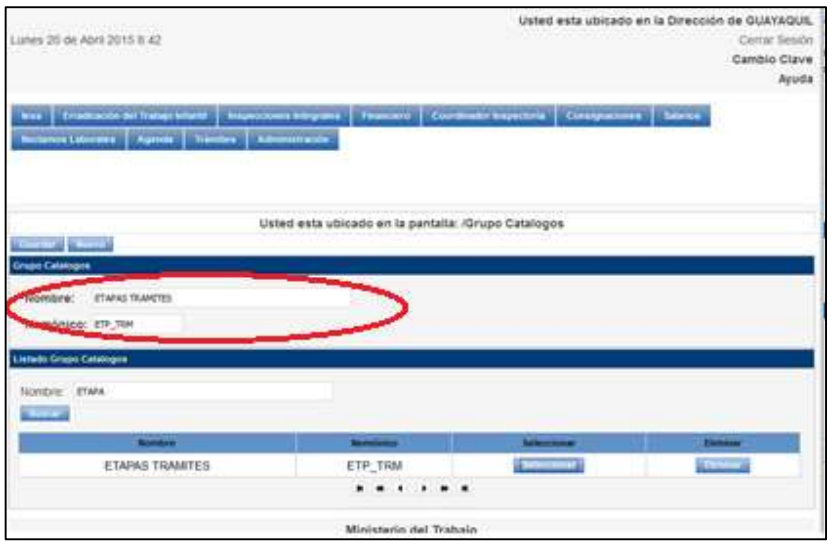

 **Paso 5:** Crear el *Grupo Grado Puestos* mediante el ingreso del nombre y el código nemónico, el cual permite identificar de manera general el grado o puesto de los involucrados en el sistema, en este caso se describe como: GRD\_PSTO.

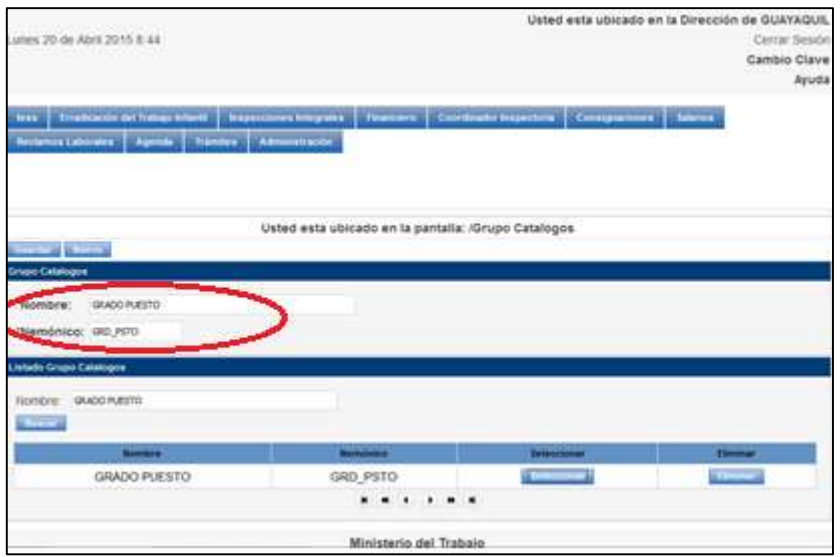

 **Paso 6:** Crear el *Grupo Funciones Servidor* mediante el ingreso del nombre y el código nemónico, el cual permite identificar de manera general las funciones que van a desempeñar los involucrados en el sistema, en este caso se describe como: FUN\_SRV.

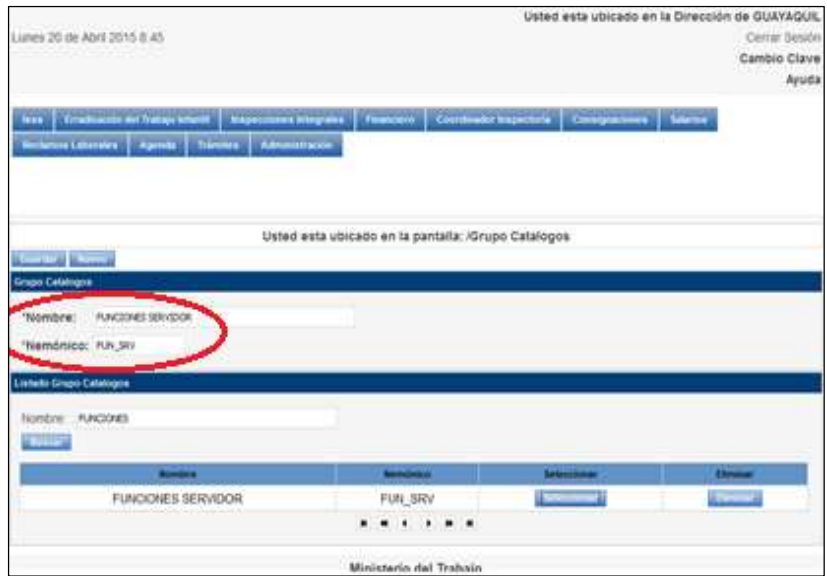

Es importante mencionar que la configuración del sistema permite ingresar nuevos grupos o eliminarlos en caso de ser necesario, el grupo nemónico es único y no se permite la duplicación de los mismos.

#### **4.1.2 Administración de Catálogos**

La opción Catálogos permite el ingreso de la información para cada uno de los grupos mencionados anteriormente.

**Paso 7:** Ingresar al módulo de Administración, opción *Catálogos.*

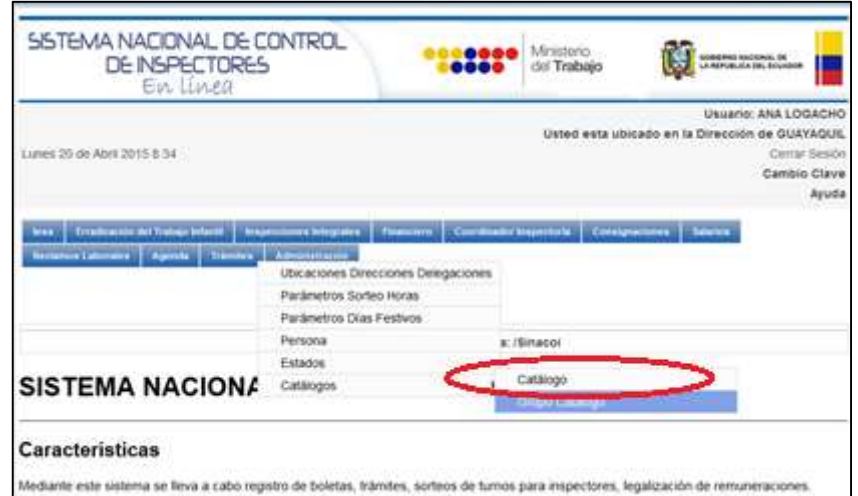

 **Paso 8:** en la pantalla de Catálogos, seleccionar la opción *Grupo de Catálogo*, que mediante una lista desplegable permite escoger el grupo en el cual se va a ingresar la

información, por ejemplo, en el grupo de tipo de producto de trámites se ingresa los 10 tipos de trámites que va a ejecutar el sistema, los cuales son:

- $\checkmark$  Accidentes de trabajo;
- $\checkmark$  Deprecatorios;
- $\checkmark$  Desahucio por terminación laboral;
- $\checkmark$  Huelga;
- $\checkmark$  Paro:
- $\checkmark$  Inspecciones focalizadas;
- $\checkmark$  Inspecciones focalizadas con metas SIGOB;
- $\checkmark$  Notificación de constitución de organizaciones;
- $\checkmark$  Notificación de proyecto de contrato colectivos;
- $\checkmark$  Pliego de peticiones.

A continuación de detalla cada uno de los grupos con sus respectivos ingresos:

 **Tipo de producto de trámites:** Permite el ingreso de tipos de trámites o su eliminación, según se requiera.

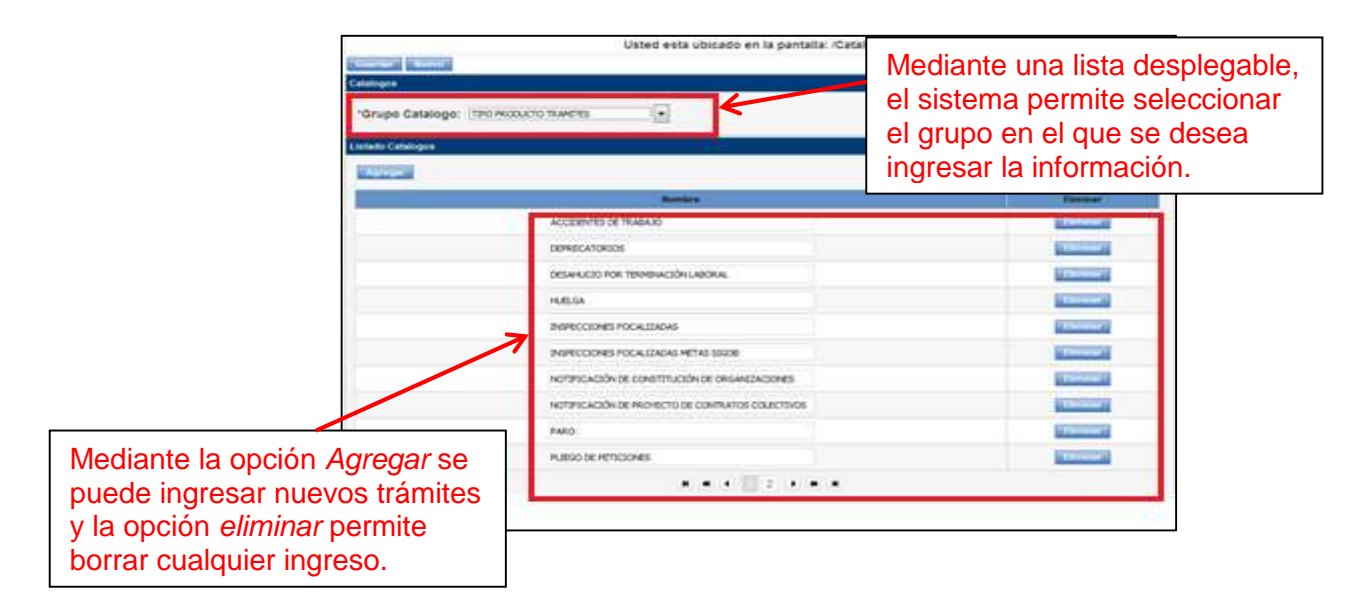

 **Grupo etapas de trámites:** Permite el ingreso de todas las etapas de los trámites, si existe el caso de que una etapa se repite en más de un trámite se ingresará una sola vez, para luego escogerla por cada trámite.

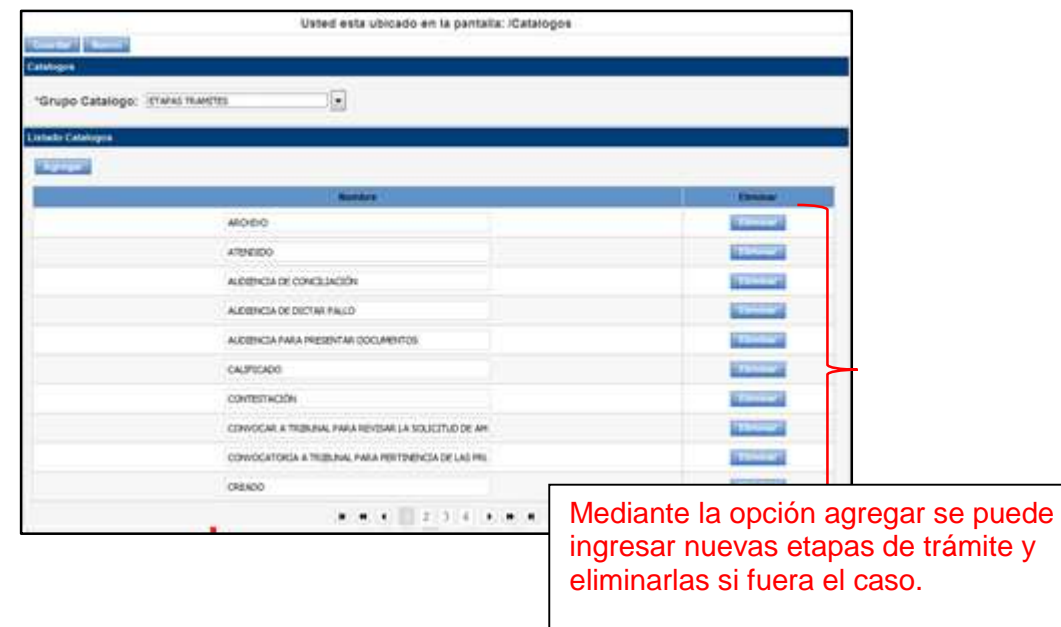

 **Grupo Grado-Puesto**: Permite el ingreso del grado ocupacional de los inspectores para la respectiva asignación de trámites, según la parametrización de cada Dirección Regional y Delegación.

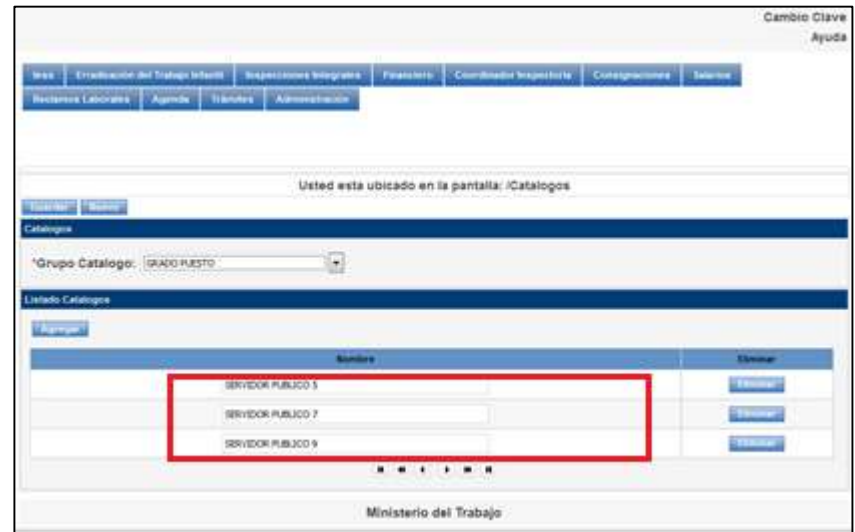

 **Grupo Funciones – Servidor:** Permite el ingreso de los cargos de los usuarios que van a utilizar el sistema, en el caso de Direcciones Regionales son los siguientes: Inspector, Coordinador/a de inspectores, Director/a Regional y para el caso de las Delegaciones existe el cargo de Inspector/Coordinador, dependiendo de la estructura de la Delegación.

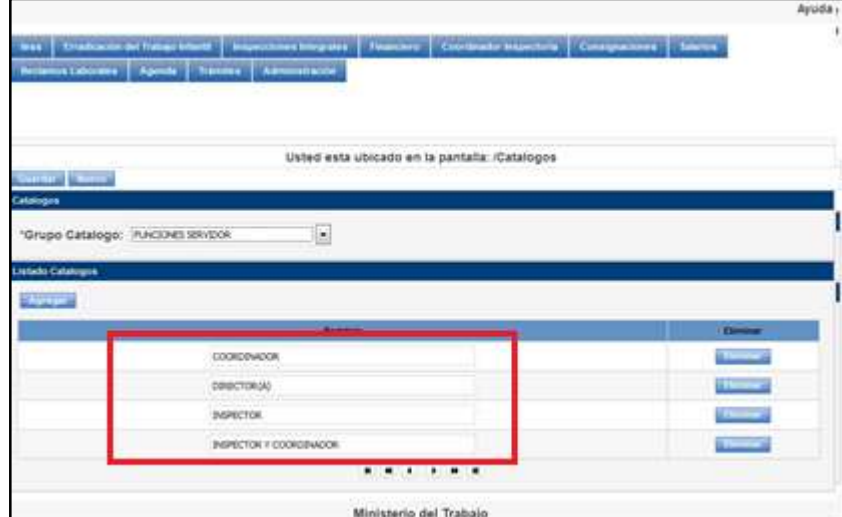

#### **4.1.3 Acceso para configuración de Grado Ocupacional y Funciones de SP**

Esta opción permite ingresar la información general de los inspectores y coordinadores que van a ejecutar las acciones en el sistema, los campos que se requiere son: nombres, apellidos, teléfono, email, usuario, clave de acceso, cargo, grado ocupacional, funciones y autoridad. A continuación se detalla cada uno de los pasos a seguir para la configuración:

 **Paso 9:** En la pestaña de *Administración* se escoge la opción *Personas* para realizar el ingreso de información de cada uno de los Inspectores y Coordinadores, según la información de cada Regional y delegación.

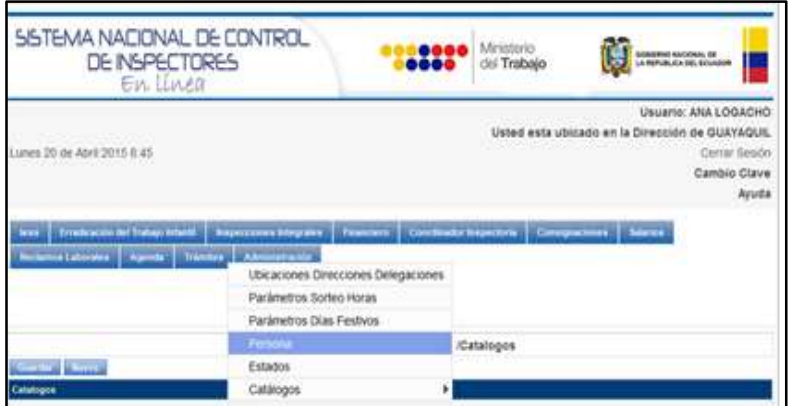

 **Paso 10:** Al seleccionar la opción *personas* se despliega la pantalla: *Empleados*, que es en donde se va a realizar el ingreso de datos informativos de los inspectores y Coordinadores que van a utilizar el sistema.

- **Número de documento:** Permite el ingreso de la cédula de identidad del servidor, se encuentra parametrizado como campo numérico y que no sobrepase los 10 caracteres.
- **Nombres:** Permite el ingreso de los dos nombres del servidor, se encuentra parametrizado como campo de texto y con un número máximo de ingreso de 50 caracteres.
- **Apellido:** Permite el ingreso de los dos apellidos del servidor, se encuentra parametrizado como campo de texto y con un número máximo de ingreso de 50 caracteres.
- **Teléfono:** Permite el ingreso del número telefónico del servidor, se encuentra parametrizado como campo numérico y con un número máximo de ingreso de 10 caracteres.
- **Email:** Permite el ingreso del email institucional del servidor, se encuentra parametrizado como campo alfanumérico.
- **Usuario – seguridades:** Permite la selección mediante una lista desplegable de la función que a desempeñar el servidor en el sistema por ejemplo: inspector= ejecución de trámites de inspectoría.
- **Login:** Permite el ingreso del campo de autenticación con el cual se va a ingresar al sistema, en este caso es el número de cédula de identidad. El campo es numérico y con un número máximo de ingreso de 10 caracteres.
- **Password:** Permite generar la clave temporal del servidor para que pueda acceder al sistema, el campo es alfanumérico, con un número máximo de ingreso de 16 caracteres. El servidor debe cambiar la clave temporal generada por el administrador.
- **Cantón:** Permite la selección del cantón en el cual se encuentra ubicada la Dirección o Delegación del Ministerio del Trabajo.
- **Cargo:** Permite la selección del cargo del servidor, en el sistema se encuentra parametrizado los siguientes tipos de cargos: Inspector, Coordinador, Inspector Coordinador.
- **Grado puesto:** Permite la selección del grado ocupacional al que pertenece el servidor.
- **Función en trámites**: Permite la selección de la función que va a desempeñar en la ejecución del trámite.
- **Autoridad:** Permite la selección de la autoridad integral (Director Regional), en el caso de que sea una inspección integral.

El botón *Guardar* permite almacenar la información registrada por el administrador del sistema.

El botón *Nuevo***,** permite realizar nuevos ingresos con toda la información detallada anteriormente.

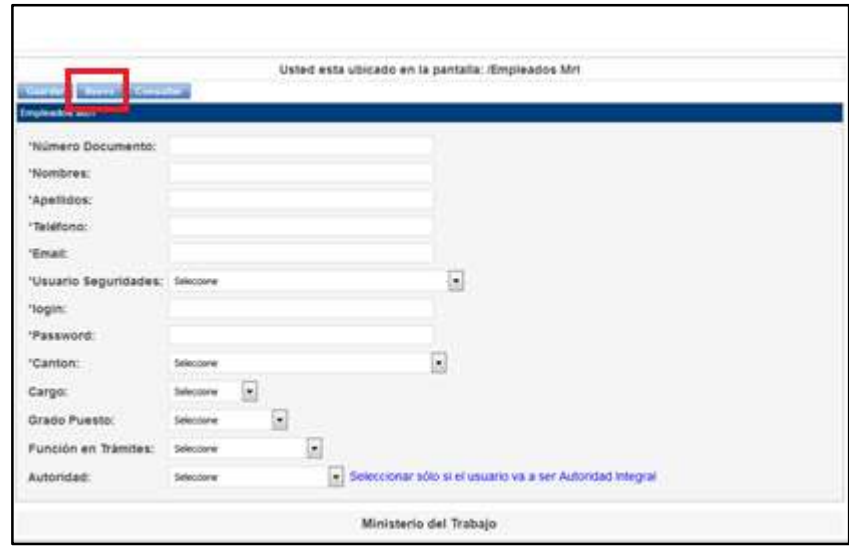

Además el sistema presenta la opción de editar la información en el caso que se requiera, mediante la pestaña *Consulta*, la cual permite buscar al servidor para realizar los cambios de registro. A continuación se detalla:

 **Paso 11:** La pantalla *Listado de empleados*, permite realizar la búsqueda por cualquier de los siguientes campos: número de cédula, nombres o apellidos del servidor.

Una vez que se ha ingresado el campo por el cual se va a realizar la búsqueda, se selecciona el botón *Buscar*, el cual despliega los datos del servidor del cual se desea editar la información.

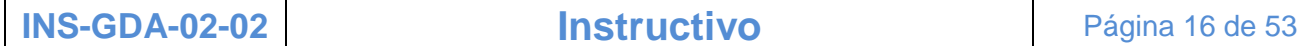

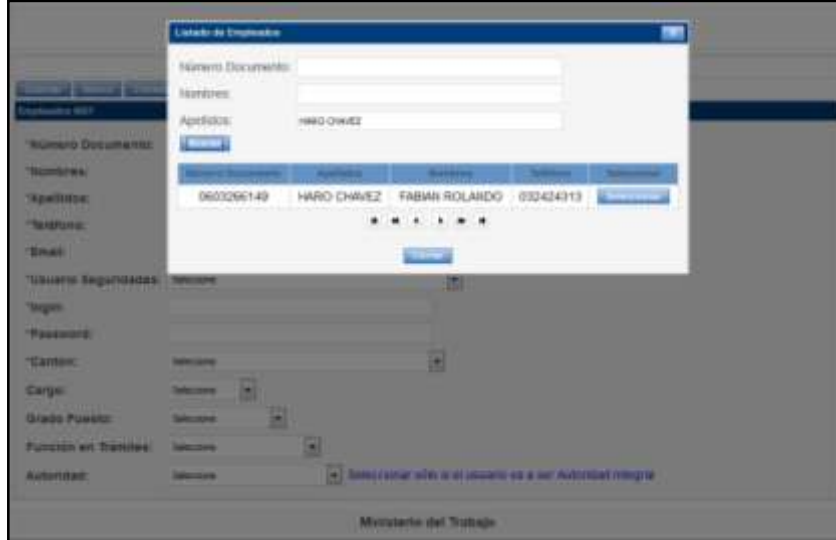

El botón seleccionar permite desplegar la información general del inspector para que pueda ser editada.

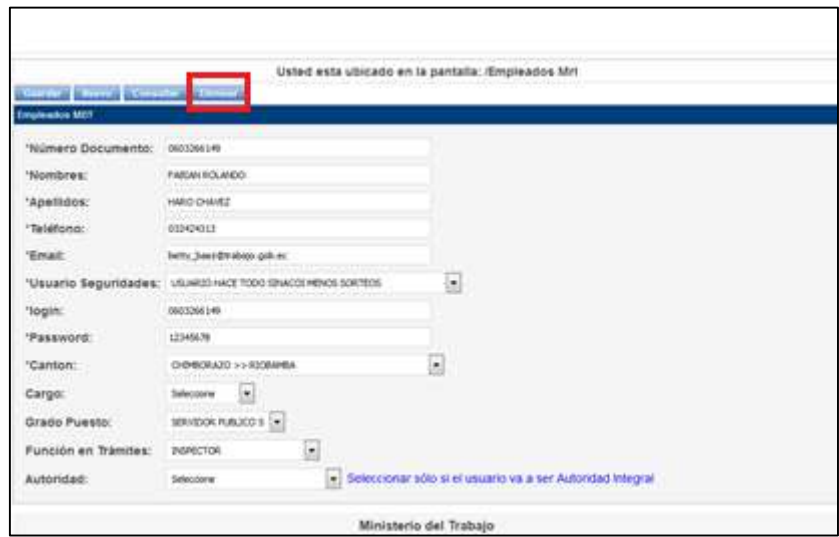

#### **4.1.4 Opciones de parametrización, creación y seguimiento de trámites**

Esta opción permite realizar las parametrizaciones según el lugar, tipo de trámite y tipo de SP, mediante la información de cada Dirección Regional y Delegación. Ver *INS-GDA-02-02 FOR 01 Categorización de trámites según el lugar y tipo de SP.* 

 **Paso 12:** Para la parametrización de información de trámites, se ingresa al menú principal, a la pestaña *Trámites, a Etapas por tipo de trámite.* Las etapas y tiempos de los trámites son iguales para todas las Regionales y Delegaciones. Ver *INS-GDA-02-02 FOR 02 Etapas y tiempos de trámites de Inspectoría.* 

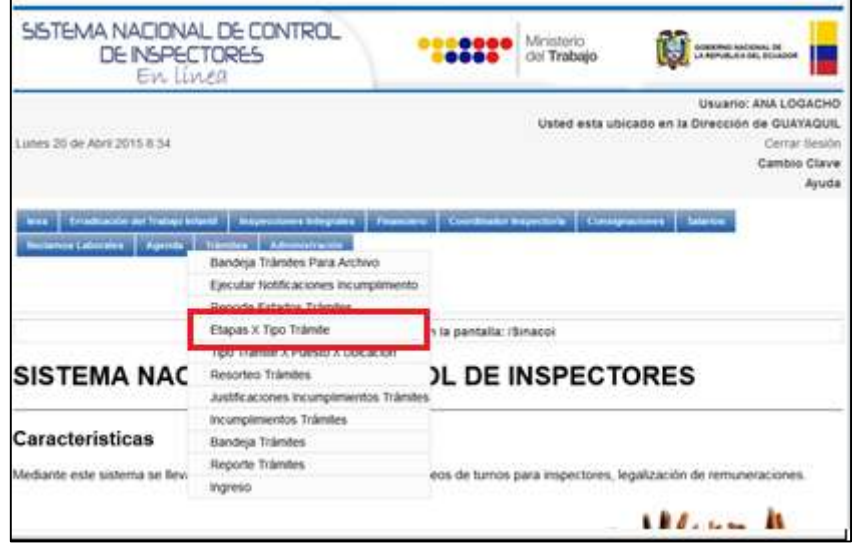

En la pantalla de parametrización de etapas por tipo de trámite se puede escoger las siguientes opciones:

- **1. Tipo de Trámite:** De una lista desplegable se selecciona el trámite que se va a parametrizar.
- **2. Etapa:** Permite seleccionar las etapas que intervienen en el trámite seleccionado, es importante recordar que cada trámite tiene sus etapas y sus tiempos definidos de ejecución.
- **3. Agregar:** este botón de acción permite agregar las etapas según cada trámite, el tiempo de duración (días) y el orden en el cual se van a ir ejecutando.
- **4. Grabar:** Esta opción permite guardar la información registrada para que el sistema la pueda almacenar.
- **5. Eliminar:** Esta opción permite eliminar la etapa ingresada incluida la duración.

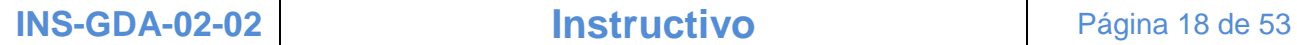

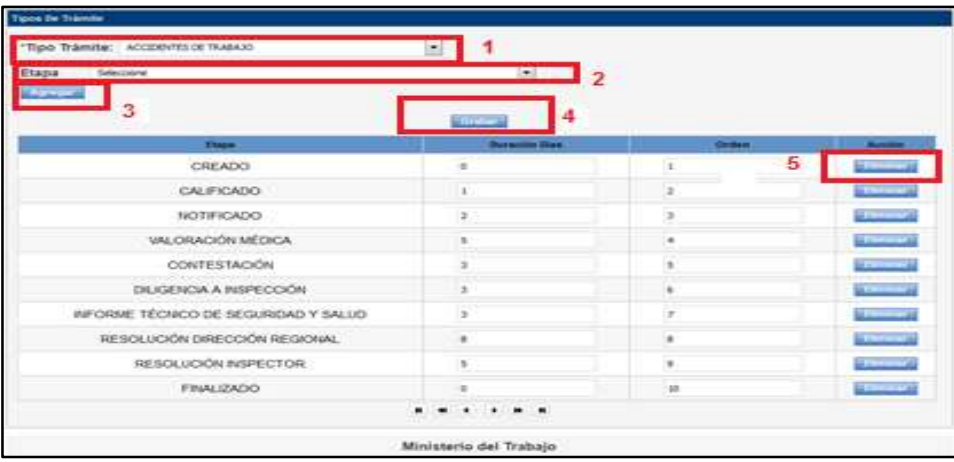

 **Paso 13:** Para la parametrización de tipo de trámite por grado ocupacional, se ingresa al menú principal, a la pestaña *Trámites, a tipo de trámite por puesto y por ubicación.*

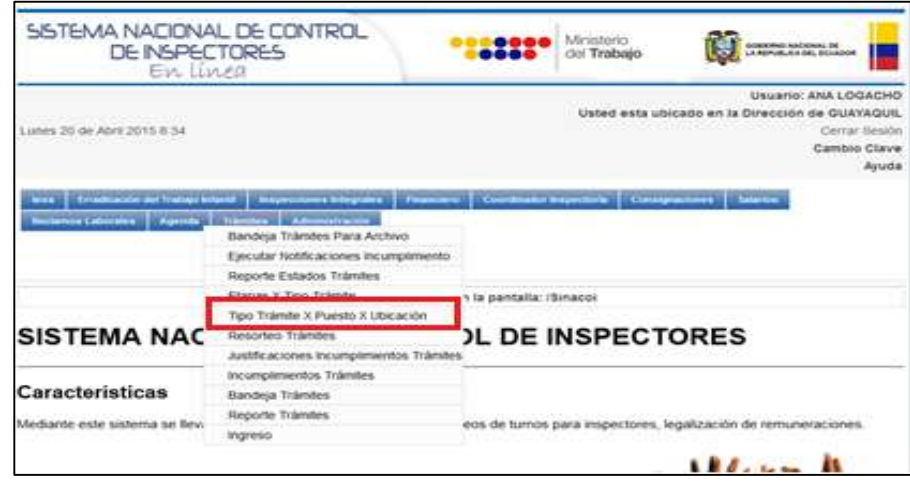

El sistema va a desplegar la pantalla principal de *Tipo de Trámites por puesto*, para acceder a la configuración.

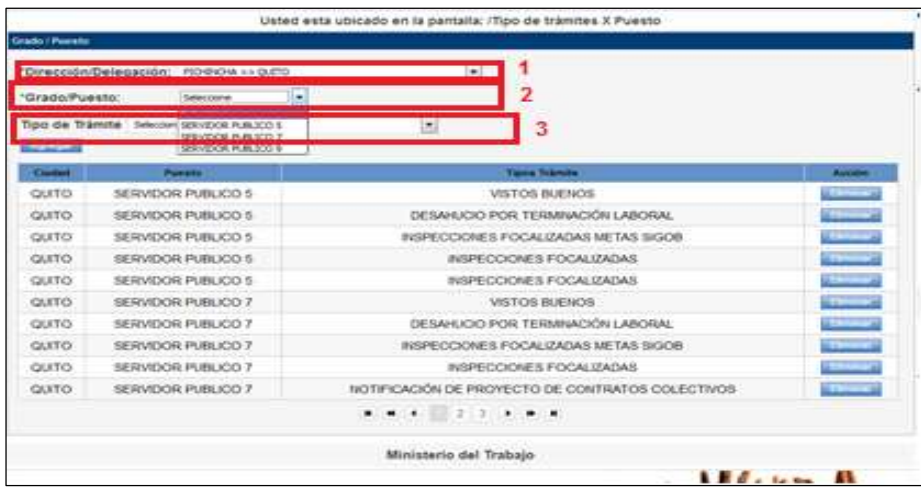

- **1. Dirección/Delegación:** Permite escoger de una lista desplegable la Dirección o Delegación en la cual se ingresa el trámite. En el caso de tener una Delegación nueva se debe parametrizar en el sistema para selección por medio de una lista desplegable.
- **2. Grado/puesto:** Permite escoger el grado ocupacional del servidor según el tipo de trámite que puede ejecutar.
- **3. Tipo de trámite:** Permite seleccionar el trámite que va a ejecutar el servidor de acuerdo al grado puesto seleccionado.

#### **4.2 Ingreso y sorteo automático de trámites**

#### **4.2.1 Ingreso de información para recepción del Trámite**

El módulo de ingreso de trámite permite el registro de información general del trámite y del denunciante para la generación del sorteo automático.

 **Paso 14:** Para el ingreso de nuevos trámites el delegado de Secretaría General ingresa al sistema mediante la clave y usuario generado por el administrador y en la pantalla principal selecciona en la pestaña *Trámites* la opción *Ingreso.* 

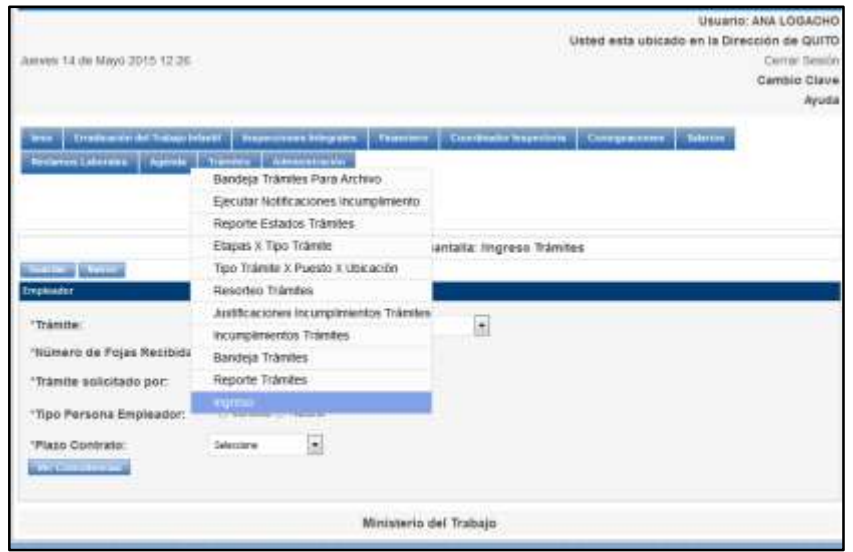

- **Paso 15:** Permite el ingreso de información general del trámite como:
	- **Tipo de trámite:** Mediante una lista desplegable permite escoger el tipo trámite que se va a ejecutar.
	- **Número de fojas recibidas:** Ingresar el número de hojas que se recibe del trámite. El campo de numérico y permite un ingreso máximo de 3 dígitos.
	- **Persona que solicita el trámite:** Permite seleccionar la persona que ingresa el trámite, puede ser empleador o trabajador.
	- **Tipo de persona (empleador):** Sí en la opción anterior se selecciona que la persona que ingresa el trámite es *empleador*, se debe especificar si es persona natural o jurídica.
	- **Plazo de contrato:** Permite seleccionar el tipo de contrato al cual pertenece la persona que ingresa el trámite.

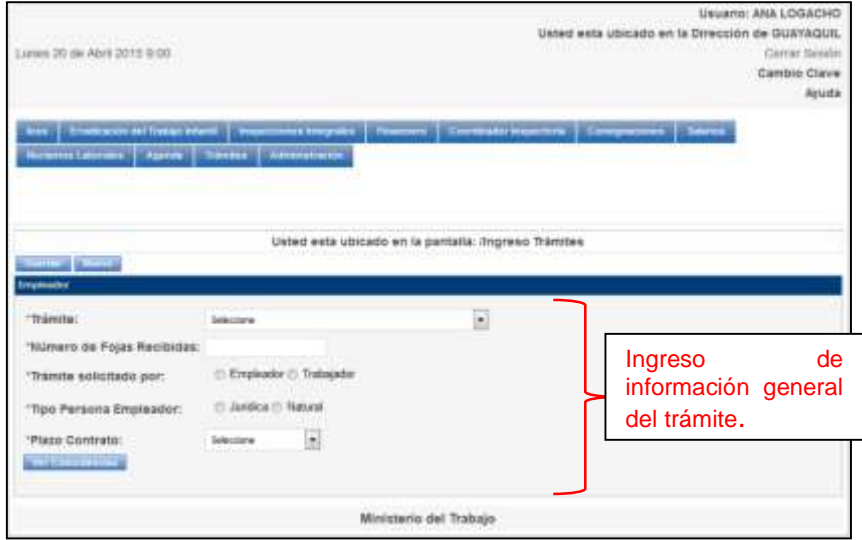

Una vez que se ingresa todo la información requerida, se selecciona la opción *GUARDAR,* que permite activar los campos de ingreso de RUC y el nombre de la empresa, seguido por los datos del denunciante.

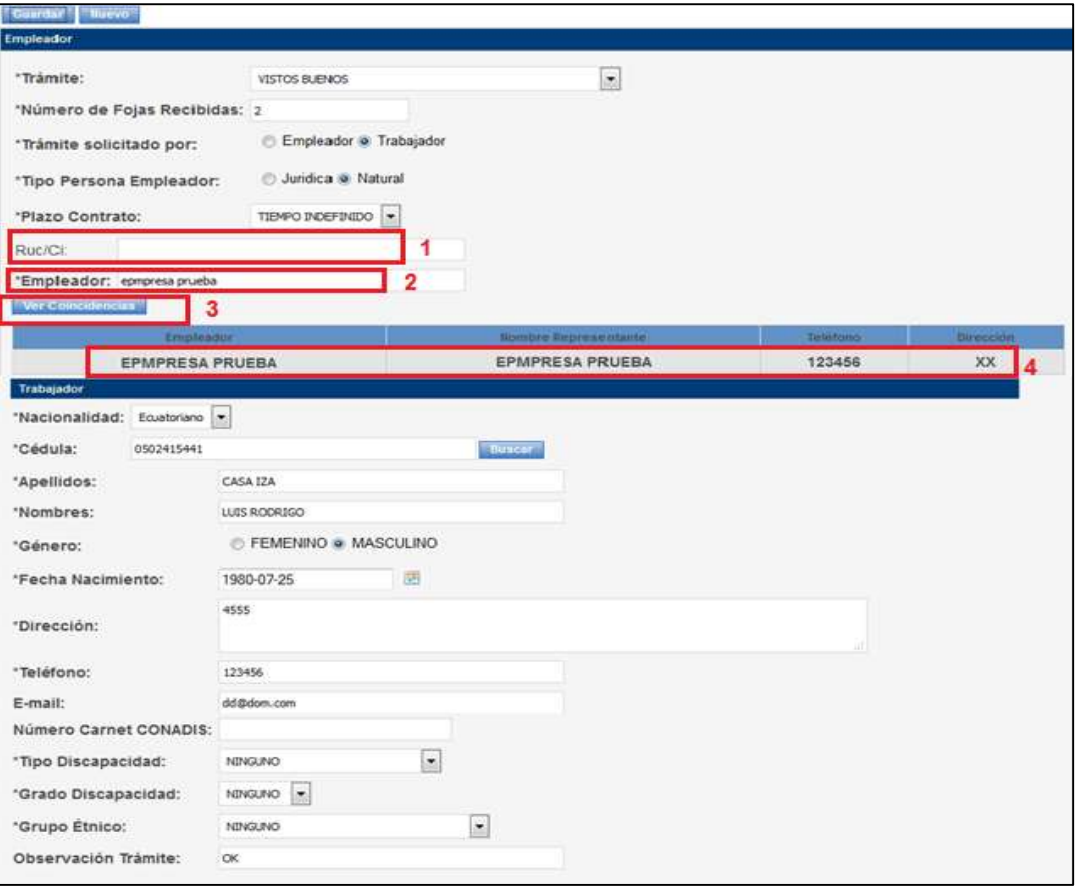

- **1. Ingreso de Ruc/CI:** Ingresar el número de RUC o cédula de identidad CI. Sí el denunciante es empleador debe ingresar el RUC de la empresa, sí es trabajador se debe ingresar la cédula de identidad. El campo es numérico y permite un ingreso de 10-13 caracteres.
- **2. Ingreso del nombre de la empresa (empleador):** Permite el ingreso del nombre de la empresa. El campo es texto y permite el ingreso máximo de 100 caracteres.
- **3. Botón** *Ver coincidencias***:** Permite buscar las coincidencias mediante el ingreso del RUC/CI y/o nombre de la empresa.

Las coincidencias permiten verificar sí el trámite ya fue ingresado o es un nuevo, además conjuntamente se va a generar la pantalla para el ingreso de información personal del denunciante, sea empleador o trabajador.

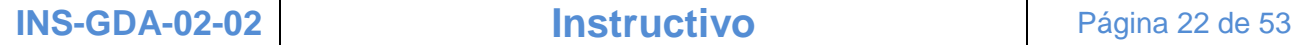

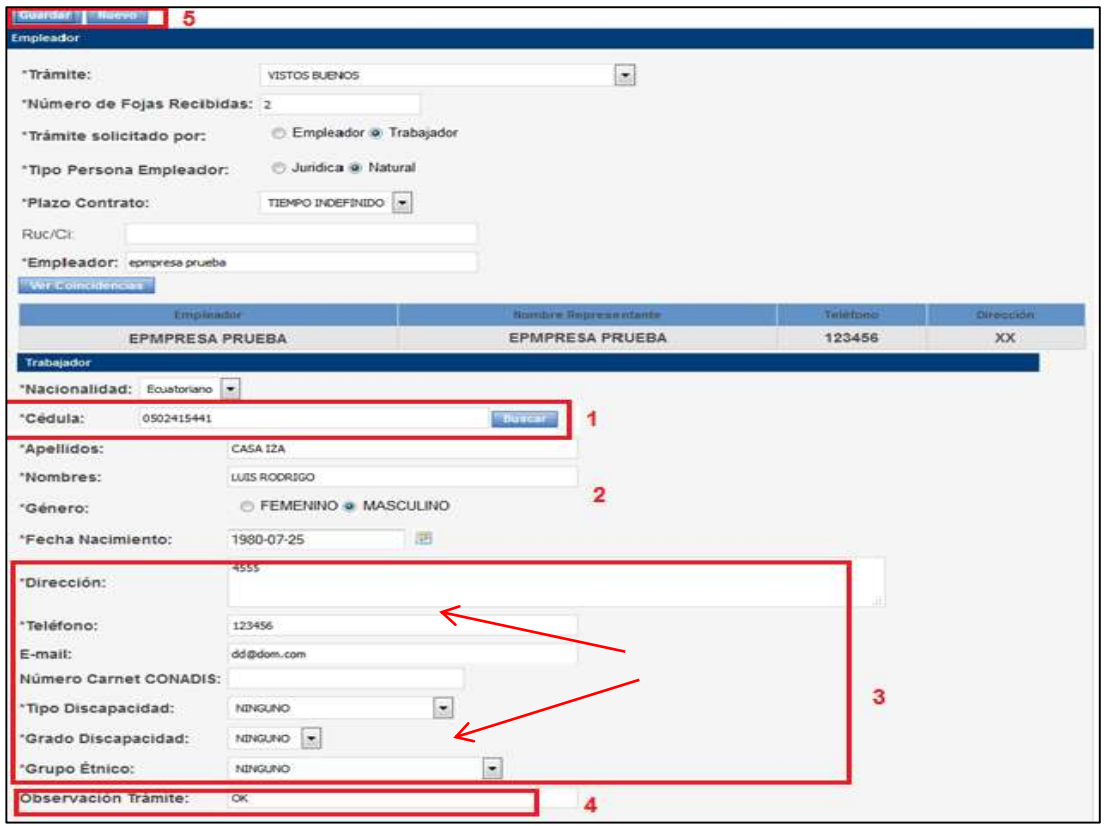

- **1. Cédula de identidad:** Ingresar la cédula de identidad del denunciante y mediante el botón *Buscar* el sistema realiza la búsqueda en la base de datos de Dato Seguro para generar la información personal: nombres, apellidos, género y fecha de nacimiento (Ver punto 2 Generación de información).
- **2. Campos de apellidos y nombres:** La información se genera automáticamente, el campo puede ser editable.
- **3. Ingreso de información:** Ingresar manualmente los siguientes campos:
	- **Dirección:** Permite el ingreso de la dirección del domicilio del denunciante. Debe ingresar la calle principal y la calle secundaria, con el número de casa. Es un campo de texto con un máximo de 100 caracteres.
	- **Teléfono:** Permite el ingreso del número telefónico del denunciante, puede ser número convencional o celular. El campo es numérico con un máximo de 10 caracteres. **Ejemplo:** 022903540
	- **Email:** Permite el ingreso del email del usuario para posteriores notificaciones. El campo no se encuentra validado.
- **Número de carnet CONADIS:** Permite el ingreso del número de carnet CONADIS, en caso de tenerlo tendrá que seleccionar la siguiente información:
	- **Tipo de discapacidad:** Permite seleccionar de una lista desplegable los diferentes tipos de discapacidad como: auditiva, enfermedades catastróficas, física, intelectual, lenguaje, mental, multidiscapacidad, mental, psicológica y visual.
	- **Grado de discapacidad:** Permite seleccionar el grado de discapacidad que el denunciante presenta, se encuentra desde el 30% al 100%.
- **Grupo étnico:** Permite seleccionar de una lista desplegable el grupo étnico al que el denunciante pertenece.
- **4. Campo** *Observación del Trámite:* Este campo permite el ingreso de información relativa al trámite, por ejemplo: en el caso de que falte algún documento por adjuntar, el cual deberá ser entregado posteriormente, con el compromiso que se cumpla con todos los requisitos para cada uno de los trámites.
- **5. Botón** *guardar***:** una vez que se haya completado el registro de la información del trámite y los datos del denunciante, se escoge el botón guardar y el sistema realiza el sorteo automático para la asignación del trámite a un inspector.

#### **4.2.2 Sorteo Automático**

- **Paso 16:** El proceso de sorteo de trámite es automático y se lo realiza mediante dos validaciones:
	- **1. Tipo de trámite, lugar de ingreso y tipo de SP para asignación:** el sistema primero identifica el tipo de trámite, el lugar de ingreso del trámite, para enlazar la parametrización por ciudad. Las tablas de parametrización se encuentran validadas en función de los tipos de SP y la asignación de los trámites, según

el criterio de cada una de las Direcciones y Delegaciones del Ministerio del Trabajo.

En el caso de que no se encuentre la parametrización de tipos de trámites por tipo de SP, el trámite no será sorteado ni asignado a ningún inspector, el sistema genera un mensaje de error.

- **2. Carga laboral de los inspectores:** el sistema verifica la carga laboral de cada Inspector, mediante el número de trámites que se encuentre asignado en el momento del sorteo.
- **Paso 17:** Al finalizar estas 2 validaciones, el sistema genera un ticket, el cual contiene el número de identificación, el tipo de trámite, el nombre del denunciante, el nombre de la empresa y el inspector asignado para su ejecución y seguimiento.

El ticket se imprime y se entrega al denunciante (trabajador/empleador), este documento sirve de constancia del ingreso del trámite y para posterior seguimiento.

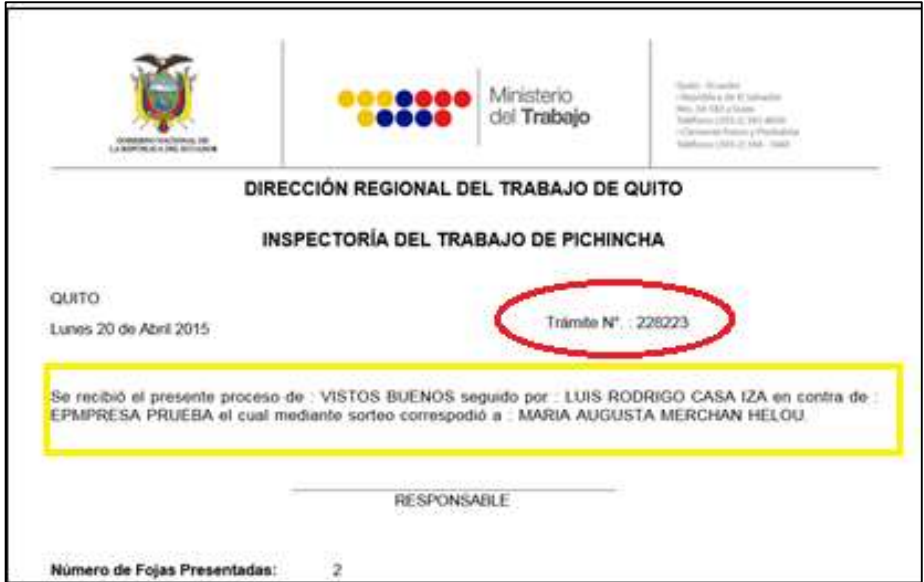

#### **4.3 Atención de Trámites**

Los trámites sorteados son asignados en las bandejas de los inspectores para su visualización y posterior ejecución de acuerdo al tipo de trámite.

**INS-GDA-02-02 Instructivo** Página 25 de 53

#### **4.3.1 Bandeja del Inspector**

 **Paso 18:** Una vez que se realiza el sorteo automático, los trámites son asignados en la bandeja de los inspectores para su ejecución. El inspector ingresa al sistema mediante su clave y usuario, en el menú principal selecciona la pestaña *Trámites* y la opción *Bandeja de trámites*.

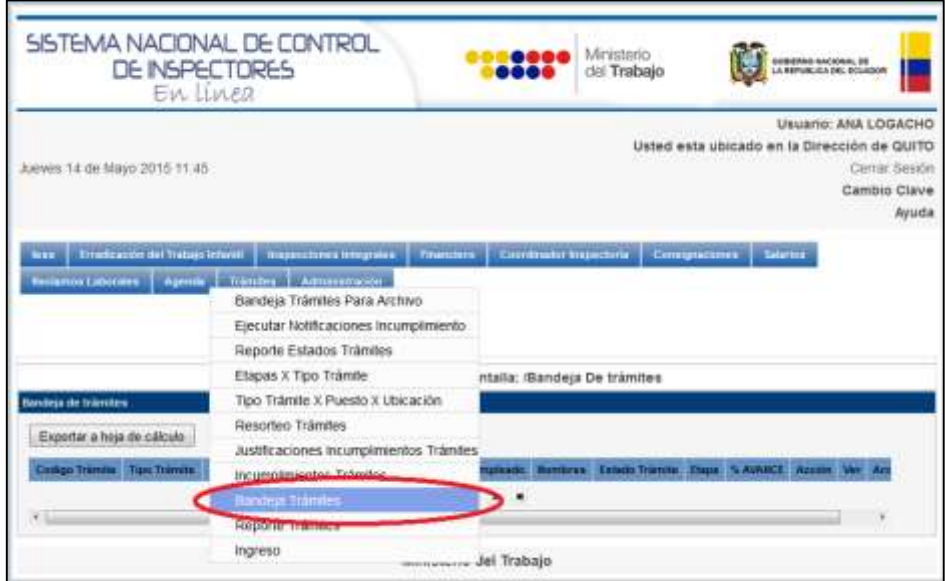

Al seleccionar la opción bandeja de trámites se va a desplegar la pantalla con la información de los trámites asignados y las opciones a las que puede acceder, que se detallan a continuación:

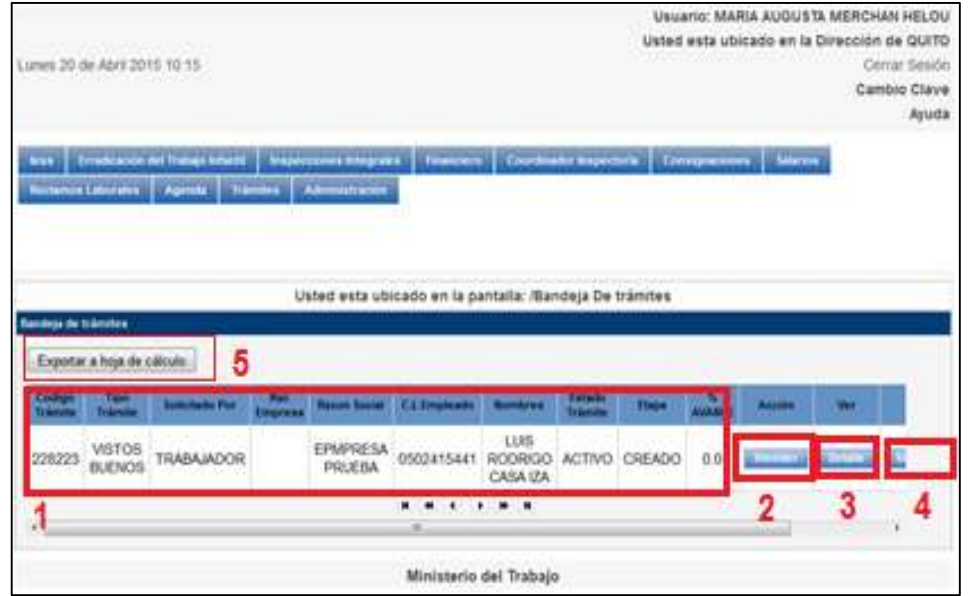

- **1. Generación de información del trámite:** Permite visualizar la información del trámite con los siguientes campos: código de trámite, tipo de trámite, persona que lo solicita, RUC de la empresa, razón social, cédula de identidad del empleado y nombres, además genera la etapas de los trámites y los porcentajes de cumplimiento, a continuación se detallan:
	- **Estado del trámite:** Mantiene dos estados que son: *activo* cuando el trámite se encuentra en ejecución y *pasivo* cuando ha culminado su ejecución.
	- **Etapa:** Las etapas de cada uno de los trámites se generan automáticamente según la parametrización de trámites. . La primera etapa que se va a generar para todos los trámites es *Creación* y se relaciona con el ingreso del trámite y va a tener un porcentaje del 0% de avance.
	- **Porcentaje de avance:** Se ha establecido un porcentaje de avance por cada etapa y por cada trámite, según se registre la culminación de una etapa, el porcentaje se generará automáticamente. El porcentaje es acumulativo hasta llegar al 100% de culminación.
- **2. Botón** *Atender***:** En la columna *acción* se encuentra el botón *Atender* que permite empezar con la ejecución del trámite y con los tiempos establecidos para cada uno.

Al seleccionar el botón *Atender* se despliega una pantalla en la que el Inspector una vez que ha culminado con la etapa de ejecución del trámite, coloca una observación y guarda la información, lo cual va a permitir generar la siguiente etapa con el porcentaje de cumplimiento.

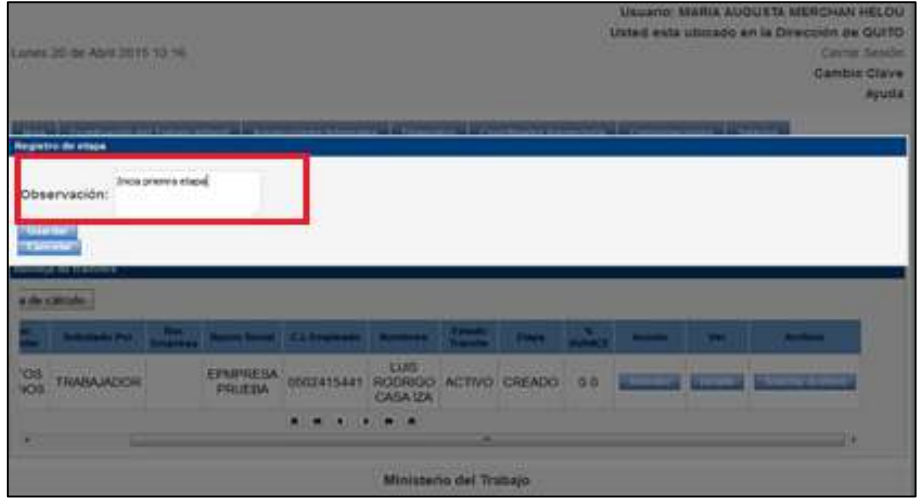

**3. Opción Detalles:** En la pestaña **Ver** de la pantalla principal de atención de trámites, se encuentra la opción *Detalles*, que permite visualizar toda la información del trámite, tal como se muestra en la siguiente pantalla.

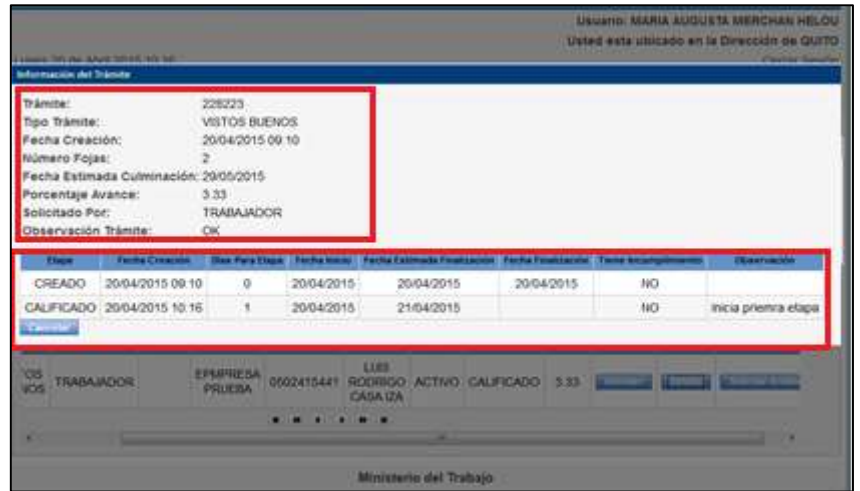

- El sistema genera la información de ingreso del trámite con fecha de creación, fecha estimada de culminación, porcentaje de avance, y la observación que permite verificar si algún documento se encuentra pendiente de adjuntar.
- $\checkmark$  En la parte inferior de la pantalla se puede visualizar el seguimiento del trámite por medio de: las etapas, la fecha de creación de cada etapa, los días en los que se tiene que cumplir con la etapa, la fecha de inicio y estimada de

finalización, la fecha de finalización del trámite que permite verificar sí posee o no incumplimiento.

**4. Solicitud de archivo:** La opción de solicitud de archivo se puede activar en cualquier etapa del trámite y se solicitará en el caso de que se presenten situaciones adversas que queden por fuera de la gestión del inspector, por ejemplo que el trámite no pueda ser notificado, que no asistan a las audiencias, que no exista respuesta de las partes, etc.

Para que el trámite pueda acceder a la solicitud de archivo, el sistema verifica que la etapa en la que se encuentre presente incumplimiento el cual debe ser justificado por el Coordinador o Director según sea el caso. El registro del motivo de justificación es obligatorio.

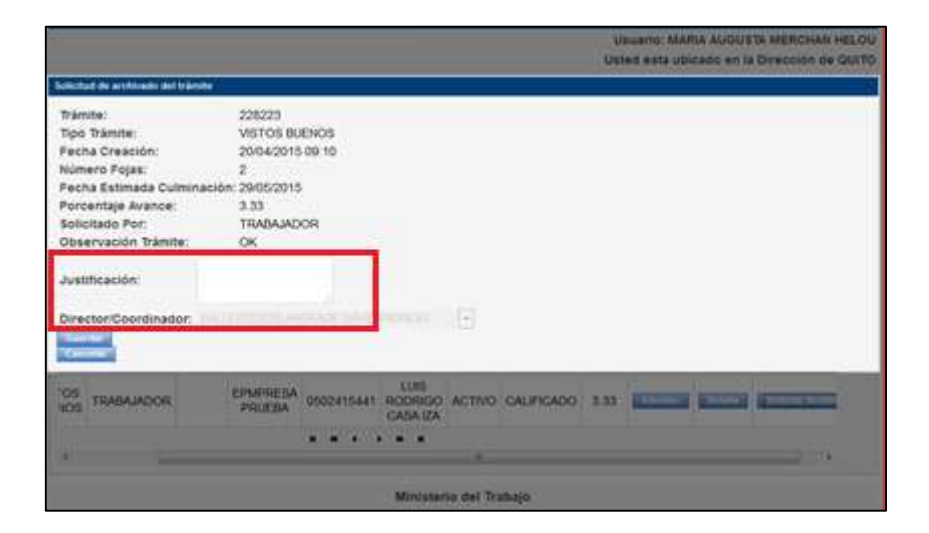

Para realizar la solicitud de archivo se contemplan los siguientes puntos:

- $\checkmark$  En la pantalla principal de atención de trámites se selecciona el botón *Solicitud de archivo*, que permite generar la pantalla Solicitud de archivado del trámite, en la cual se debe ingresar la justificación para que el trámite pueda ser archivado.
- $\checkmark$  En la parte inferior del ingreso de la justificación se debe seleccionar de una lista desplegable el nombre del Coordinador o Director al cual se va a asignar la solicitud. La carga de los nombres de los

Coordinadores y Directores se encuentran parametrizados según el lugar de ingreso del trámite.

- El botón *guardar* va a permitir que la información se almacene y se envíe a la bandeja del Coordinador para la aprobación o negación del justificativo. Cuando el trámite se encuentre con incumplimiento se podrá registrar la siguiente etapa siempre y cuando se haya registrado la aprobación o negación del incumplimiento.
- **Paso 19:** En el caso de que los trámites no hayan sido atendidos en el tiempo establecido para cada una de las etapas, el sistema generará automáticamente el estado de incumplimiento. Al momento que se desee registrar la siguiente etapa del trámite que presenta incumplimiento, el sistema no le permite el registro e informa mediante el siguiente mensaje: "*Para registrar una solicitud de archivo es necesario que la etapa de trámite esté con incumplimiento justificado*".

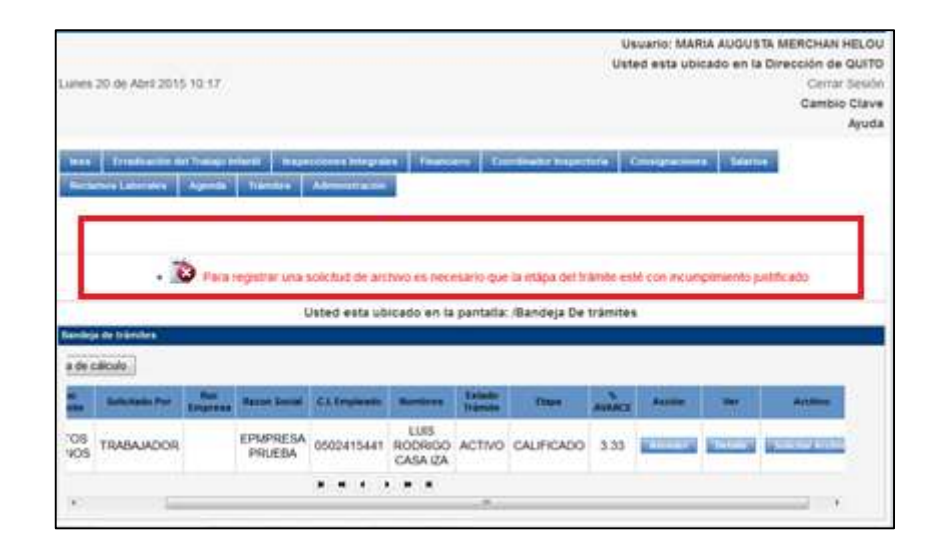

 **Paso 20:** En el caso de que el trámite presente alguna etapa con incumplimiento, el inspector tiene la opción de justificar o no. Es de carácter obligatorio ingresar la justificación o aceptar el incumplimiento, para que el sistema permita registrar la siguiente etapa. Se selecciona de una lista desplegable la persona a quién va dirigido la justificación, esta información se encuentra parametrizada de acuerdo al lugar de ingreso del trámite.

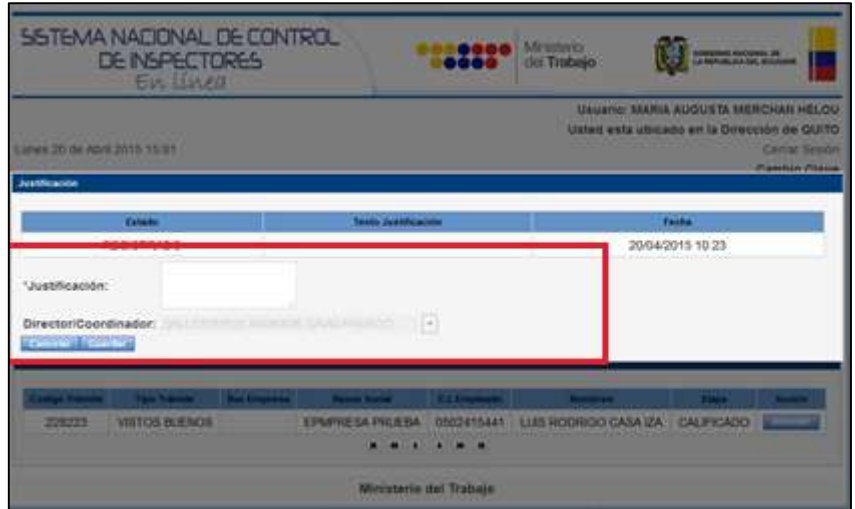

El inspector tiene la opción de revisar los trámites que presentan incumplimiento, para lo cual puede ingresar al menú principal, a la pestaña *Trámites* y seleccionar la opción *Incumplimiento de trámites.*

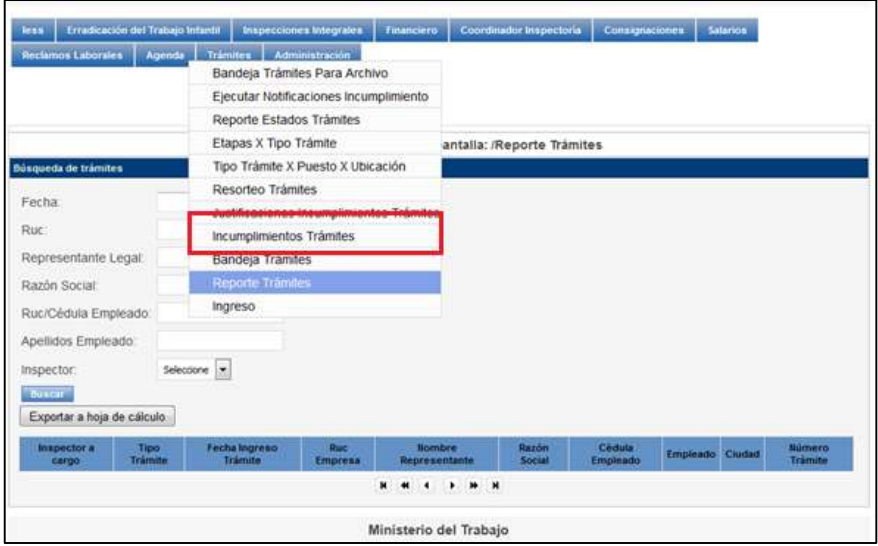

Una vez que se selecciona la opción de *Incumplimiento de trámites*, el sistema genera la información detallada de los trámites con estado INCUMPLIMIENTO.

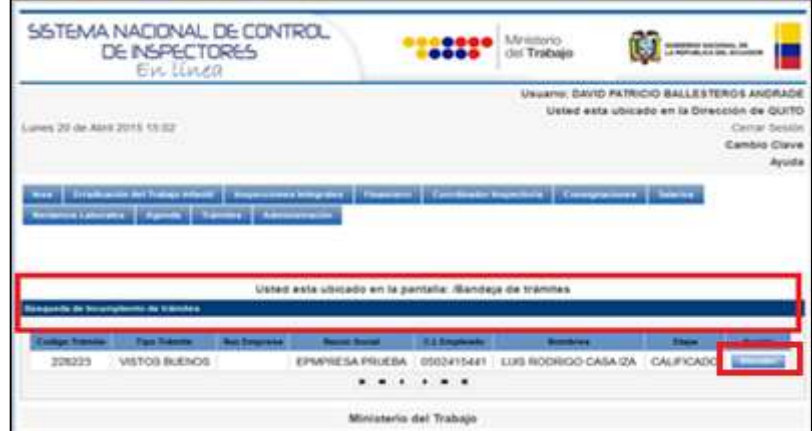

El botón *Atender* permite generar la información de trámite y el casillero para ingresar la justificación del incumplimiento. En caso de aceptar el incumplimiento generado por el sistema, el inspector debe ingresar que se encuentra de acuerdo, para que el sistema pueda activar la siguiente etapa. En cualquiera de los dos casos el inspector debe justificar o aceptar el incumplimiento para que el Coordinador revise y autorice, así el sistema puede continuar con la generación de las siguientes etapas.

#### **4.3.2 Bandeja del Coordinador**

La bandeja del Coordinador va a permitir que se realice un seguimiento adecuado de la ejecución de los trámites.

#### **4.3.2.1 Atención de justificaciones por incumplimiento**

 **Paso 21:** El sistema permite que el Coordinador pueda acceder a la revisión de las justificaciones de los trámites. Las justificaciones ingresadas por el inspector son revisadas por el Coordinador y según su análisis, pueden ser aprobadas y/o negadas.

En la pantalla principal se debe seleccionar la pestaña *Trámites*, la opción *Justificaciones Incumplimiento de trámites* y el sistema genera la pantalla para revisión de las justificaciones.

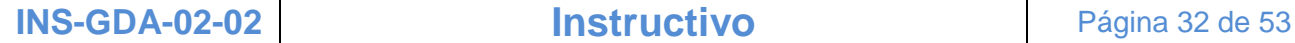

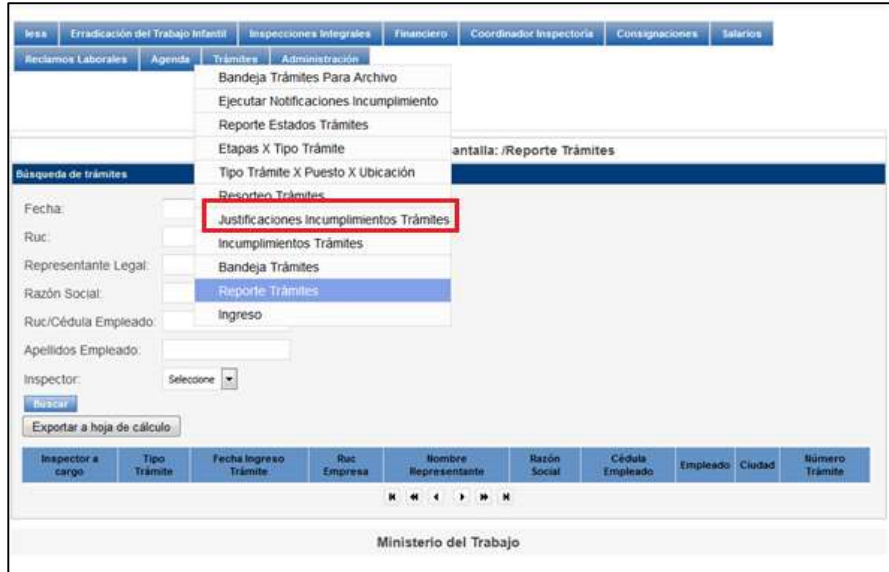

Una vez que se ha seleccionado la opción de *justificaciones Incumplimientos de trámites*, el sistema desplegará la pantalla *Justificación* para que el Coordinador pueda Aprobar o NO según su revisión y análisis.

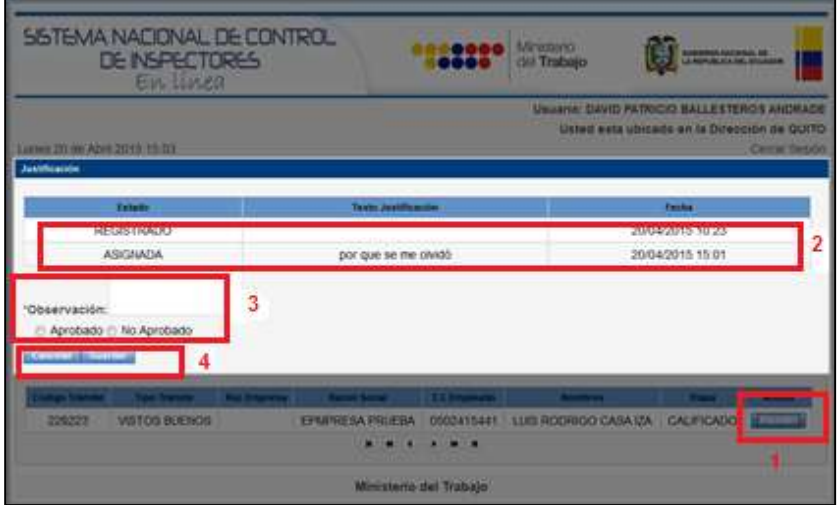

- **1. Botón Atender:** En la bandeja del Coordinador se van a generar los trámites que presentan incumplimiento y que han sido enviados con las respectivas justificaciones o aceptaciones, según sea el caso. Al seleccionar el botón *Atender* se genera la pantalla *Justificación de Trámite* por cada uno de los trámites y etapas con incumplimiento.
- **2. Datos del trámite con justificación:** Permite generar los datos de trámite con la justificación o la aceptación del Inspector y con las fechas en las que se registró.

**3. Observación:** Permite ingresar la observación que el Coordinador crea necesaria según el análisis realizado a la justificación que envió el inspector. En el caso de que crea que la justificación enviada por el inspector es válida se escogerá la opción Aprobado, caso contrario No se Aprobara la justificación. Sí el inspector envía que acepta el incumplimiento generado por el sistema, el Coordinador procede a Aceptar para que se pueda continuar con la siguiente etapa.

Además la opción *Aprobado* permite que se borre automáticamente el incumplimiento de la etapa del trámite y se almacene como justificación aprobada.

La opción de *No Aprobado* permite que se pueda seguir con la ejecución del trámite y se registrará con justificación No aprobada.

Es importante mencionar que en los dos casos de Aprobado o No aprobado se podrá continuar con la ejecución del trámite.

**4. Guardar / Cancelar:** El botón *Guardar* permite almacenar la información de aprobado o no aprobado, según el análisis de la justificación. La opción *Cancelar* permite que la información no sea registrada ni almacenada.

#### **4.3.2.2 Atención de justificaciones para solicitud de archivo**

El sistema tiene la opción de que se pueda aprobar o no la solicitud de archivo una vez que los incumplimientos hayan sido revisados. Si la justificación del incumplimiento procede se puede solicitar el archivo., caso contrario no se puede acceder a la solicitud.

El Coordinador debe ingresar al sistema y en la pantalla principal seleccionar la pestaña *Trámites*, la *opción Bandeja de trámites para archivo*, mediante la cual se generarán todas las solicitudes de archivo para que puedan ser revisadas.

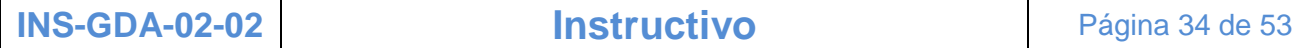

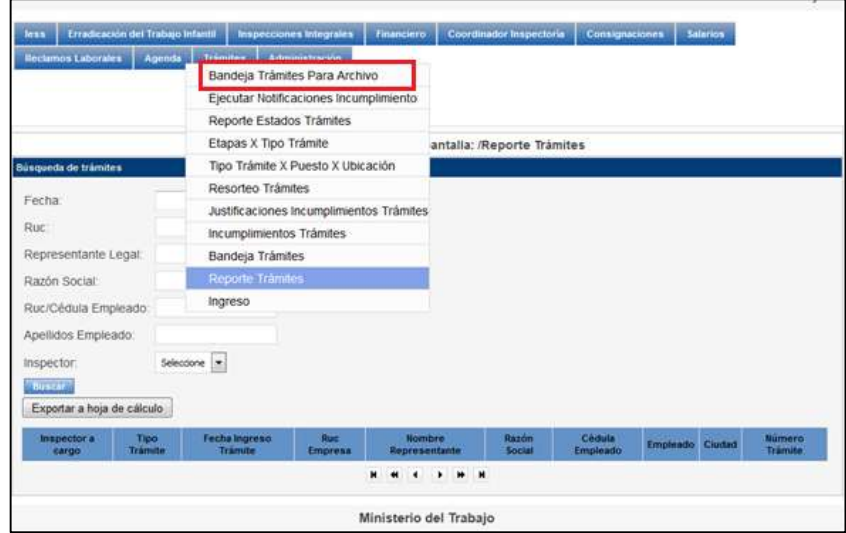

 **Paso 22:** Permite revisar los trámites que han sido enviados para ser archivados por las razones expuestas en su justificación.

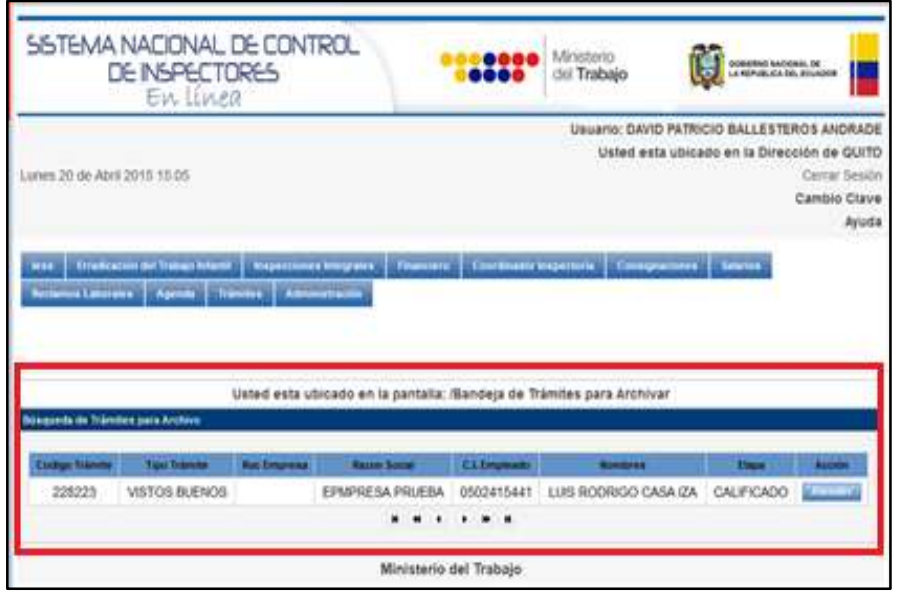

El botón *Atender* permite que se pueda aprobar la solicitud de archivo para los casos solicitados.

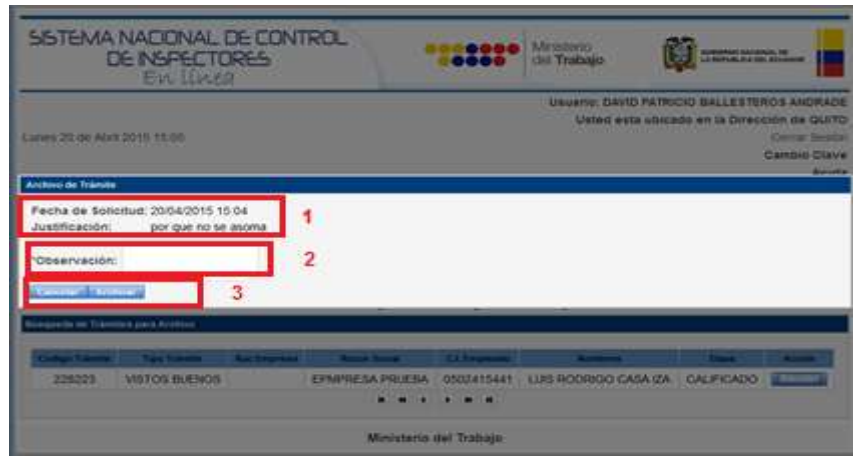

- **1. Datos para solicitud de archivo de trámite:** Se genera la pantalla de solicitud de archivo en el cual se verifica la fecha de solicitud y la justificación enviada por el Inspector.
- **2. Cuadro de texto** *Observación***:** Permite ingresar la observación del Coordinador en el caso de que sea necesario, que sustente la aprobación de la solicitud de archivo.
- **3. Botón Cancelar y Archivar:** Al seleccionar el botón *Guardar* el sistema almacena la información y procede archivar el trámite. El botón Cancelar no almacena ni registra la solicitud de archivo.

#### **4.4 Resorteo de trámites**

El resorteo de trámites se puede realizar solo en el caso de que el inspector asignado en el sorteo no pueda ejecutar el trámite debido a que no se encuentra en la institución por situaciones adversas no planificadas como: calamidad doméstica, asuntos particulares, enfermedad, etc. La responsabilidad de realizar el resorteo es del Coordinador, quién deberá verificar que el inspector asignado no pueda realizar la ejecución del trámite.

 **Paso 23:** El Coordinador debe ingresar a la pantalla principal, seleccionar la pantalla *Trámites* en la opción *Resorteo de trámites*.

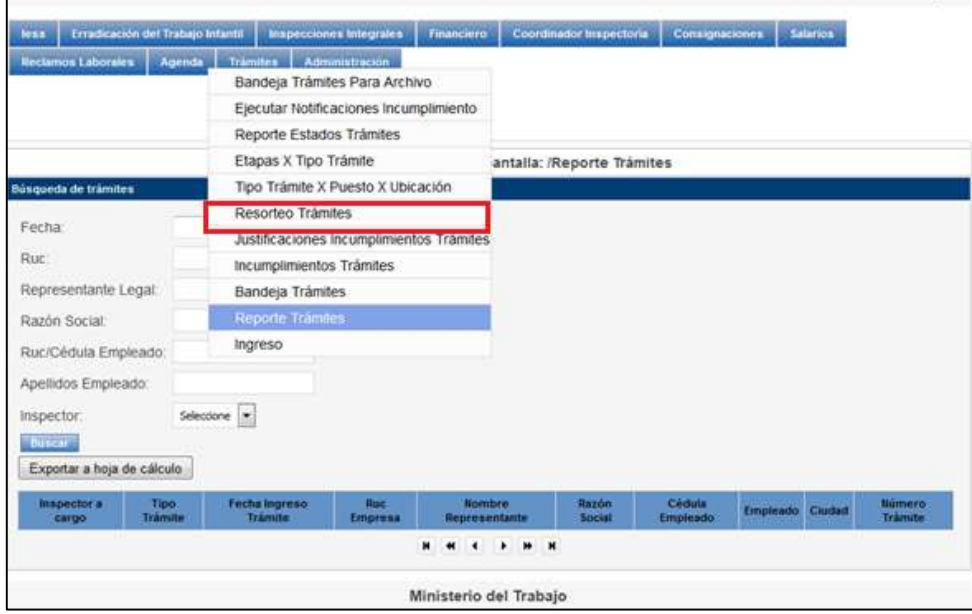

 **Paso 24:** Luego de escoger la opción *Resorteo* el sistema desplegará automáticamente la pantalla de *Resorteo de trámites*, para que el Coordinador pueda acceder a la selección de los inspectores que NO se encuentran en ese momento.

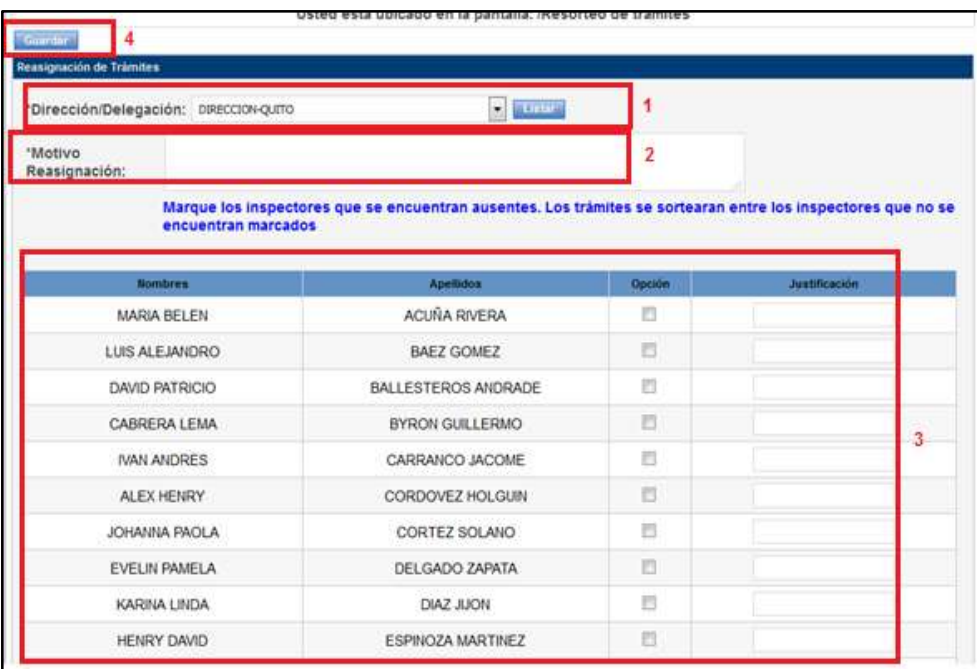

**1. Dirección/Delegación:** Esta opción permite seleccionar de una lista desplegable la Dirección o Delegación en la cual se encuentra ejecutando el trámite, luego de la selección el sistema genera la lista de los inspectores.

- **2. Motivo de Reasignación:** Permite el ingreso del motivo por el cual se va a resortear los trámites asignados a un inspector en el sorteo y que en ese momento no se encuentra en la institución para que pueda ejecutar el trámite.
- **3. Lista de inspectores:** El sistema genera la lista de inspectores según la Dirección o Delegación y permite seleccionar los inspectores que NO se encuentran en la institución para que puedan ejecutar el trámite.
- **4. Botón Guardar:** Luego de seleccionar los inspectores que NO van a incluirse en el resorteo, el Coordinador selecciona el botón guardar y el sistema automáticamente realiza el resorteo tomando en cuenta las 2 validaciones del sorteo:
	- $\checkmark$  Lugar de ingreso de trámite y tipo de SP para asignación
	- $\checkmark$  Carga laboral de los inspectores.
- **Paso 25:** Luego el sistema va a desplegar una pantalla de los trámites que fueron resorteados y los inspectores que se encuentran asignados.

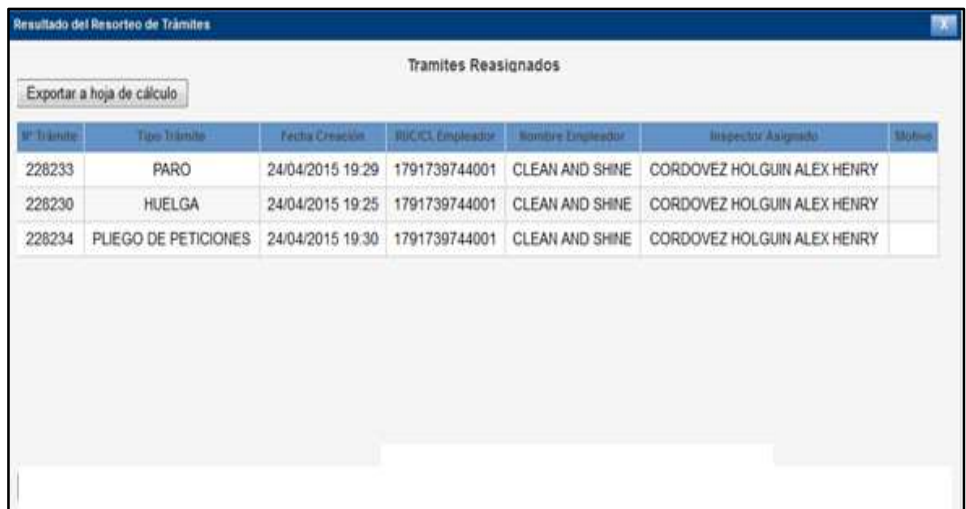

#### **4.5 Reporte de trámites**

El sistema SINACOI permite generar reportes, para el control y seguimiento de trámites, y van a permitir la toma de decisiones.

**INS-GDA-02-02 Instructivo** Página 38 de 53

 **Paso 26:** Ingresar a la pantalla principal del sistema SINACOI, la pestaña *Trámites,* a la opción *Reporte Trámites*.

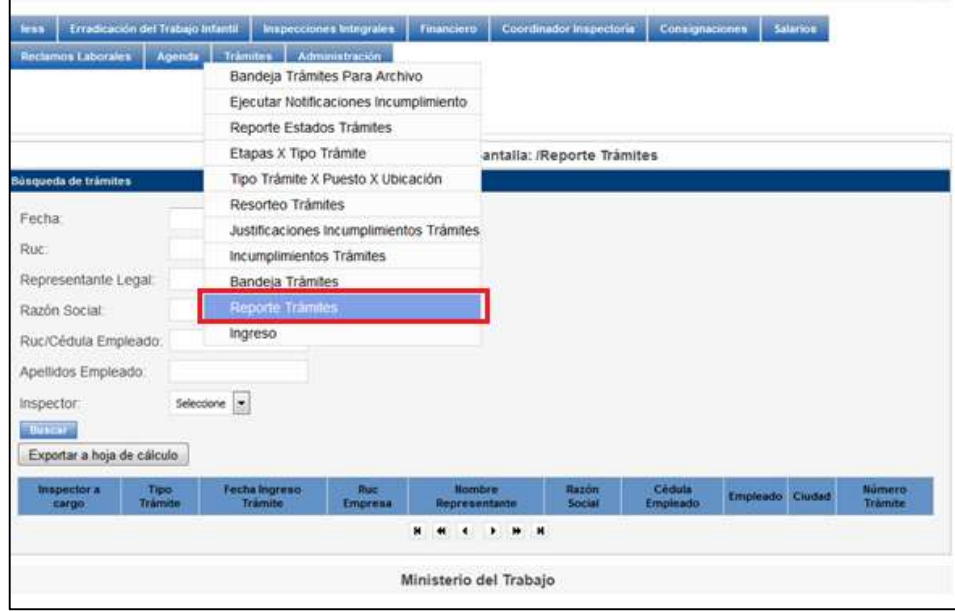

- **Paso 27:** La búsqueda se puede realizar por los siguientes campos:
	- **Fecha:** Permite seleccionar un rango de fecha para realizar la búsqueda.
	- **RUC:** Mediante el RUC de la empresa genera el trámite.
	- **Representante legal:** Permite el ingreso del nombre del representante legal de la empresa, que debe encontrarse debidamente registrado.
	- **Razón Social:** Permite el ingreso del nombre de la empresa con la cual se encuentra registrada legalmente.
	- **RUC/CI del empleado:** Ingresar el RUC de la empresa o la cédula de identidad del empleado.
	- **Apellidos del Empleado:** ingresar los apellidos del empleado.
	- **Inspector:** seleccionar de una lista desplegable el inspector para verificar los trámites asignados.

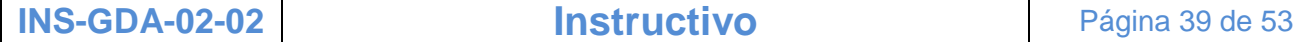

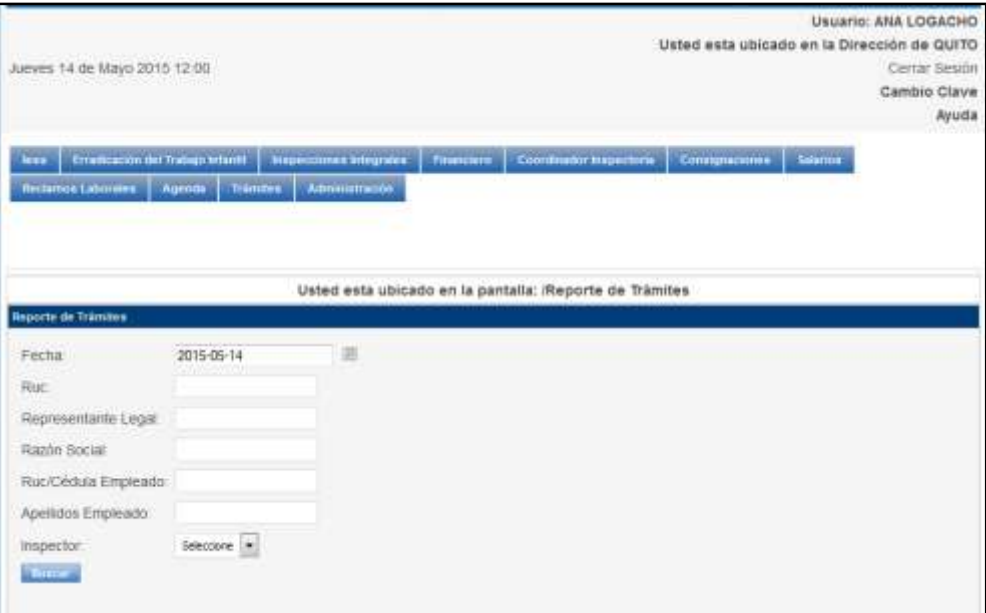

Una vez que se ingresa el campo de búsqueda, se selecciona el botón *Buscar*, mediante el cual el sistema va a desplegar la información requerida.

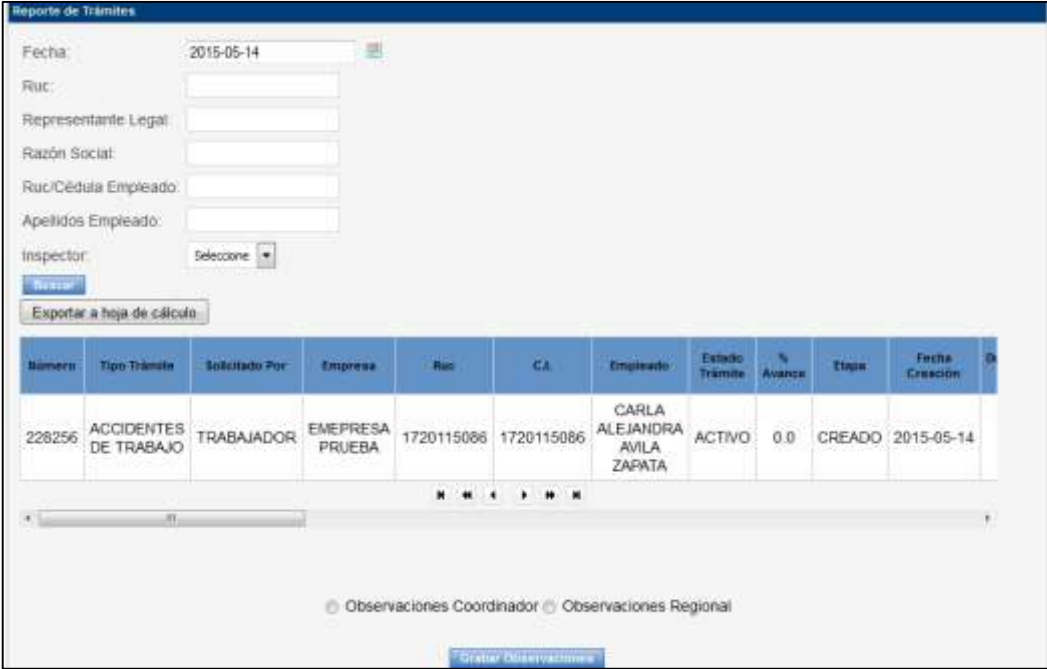

Los reportes van a permitir que el Director o Coordinador emita observaciones sobre la ejecución del trámite.

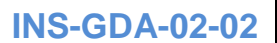

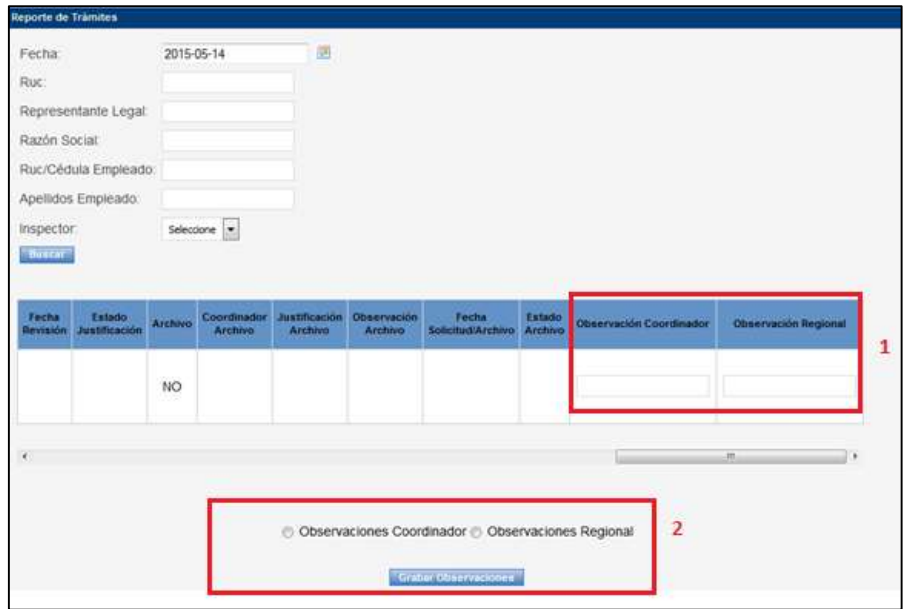

- **Casilleros observación:** el Director y/o Coordinador puede ingresar observaciones relacionadas a la ejecución del trámite, según la necesidad.
- **Grabar observaciones:** Seleccionar la persona quién ingresa la observación y la opción grabar, lo cual va a permitir registrar las observaciones y brindar un seguimiento al trámite asignado.

#### **5. Anexos**

**5.1 INS-GDA-02-02 FOR 01 Categorización de trámites según el lugar y tipo de SP**

**Tabla 1. Categorización de trámites por tipo de SP en la Dirección Regional Ibarra y sus Delegaciones**

<span id="page-40-0"></span>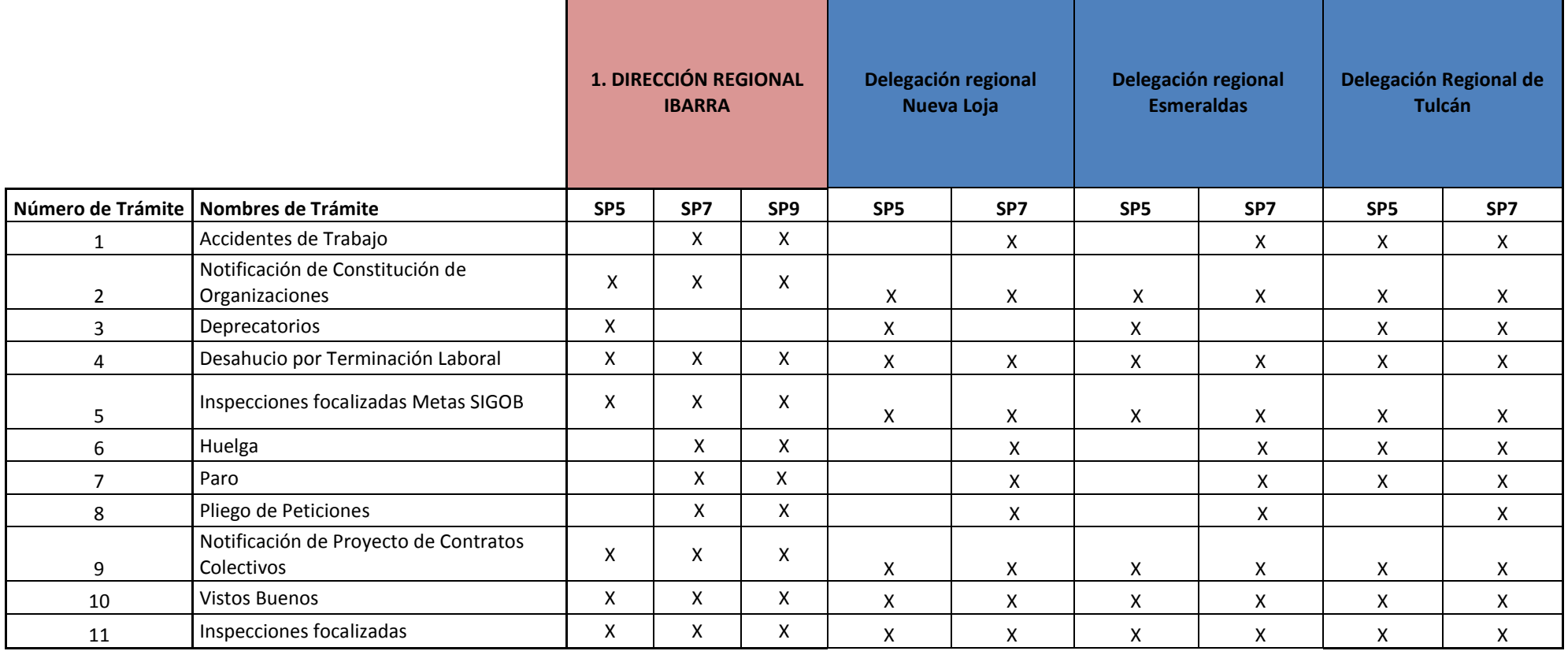

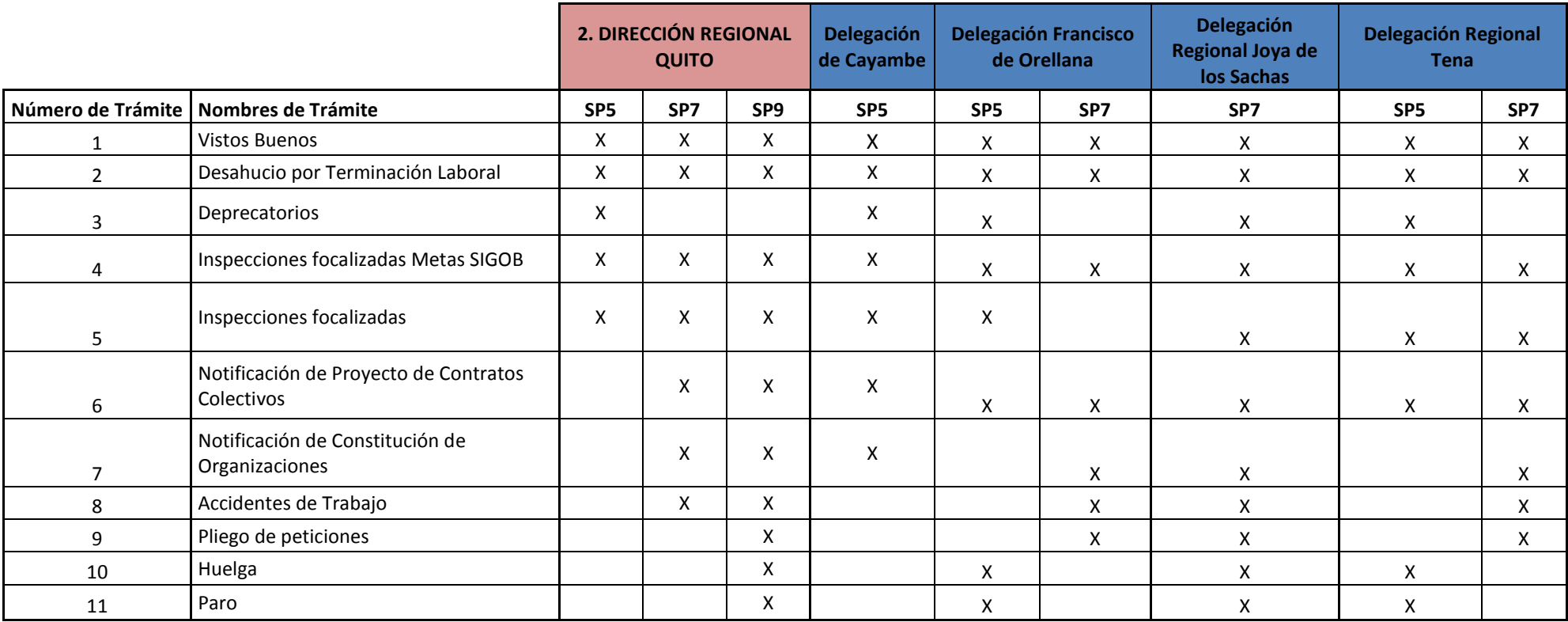

#### **Tabla 2. Categorización de trámites por tipo de SP en la Dirección Regional Quito y sus delegaciones**

### **Tabla 3. Categorización de trámites por tipo de SP en la Dirección Regional Ambato y sus delegaciones**

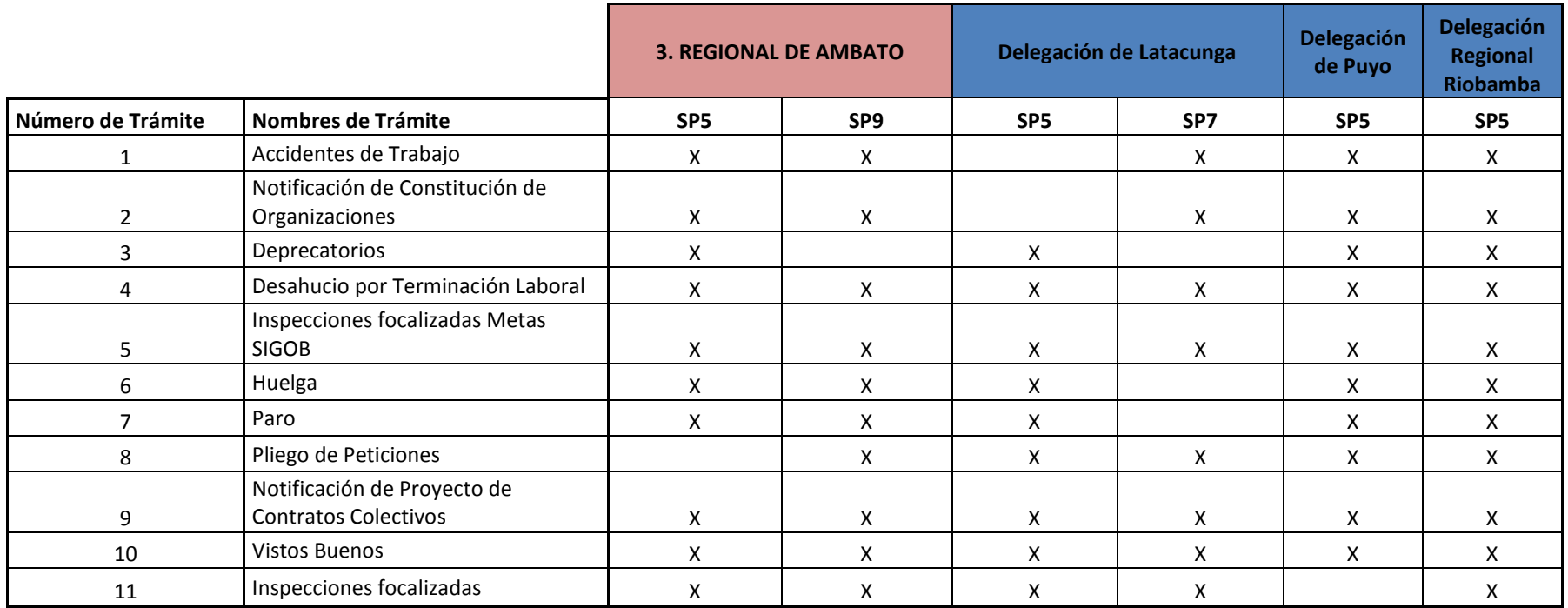

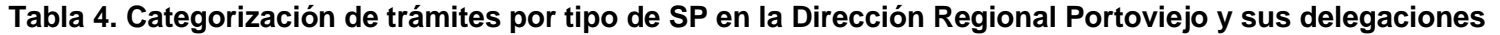

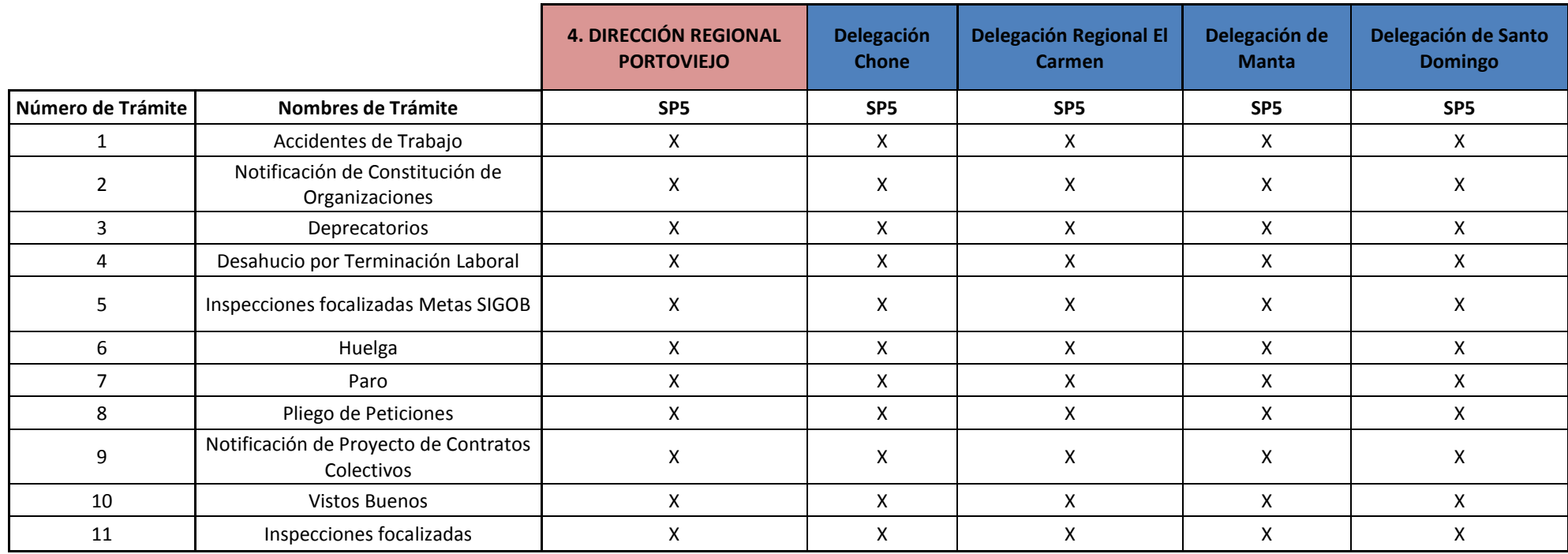

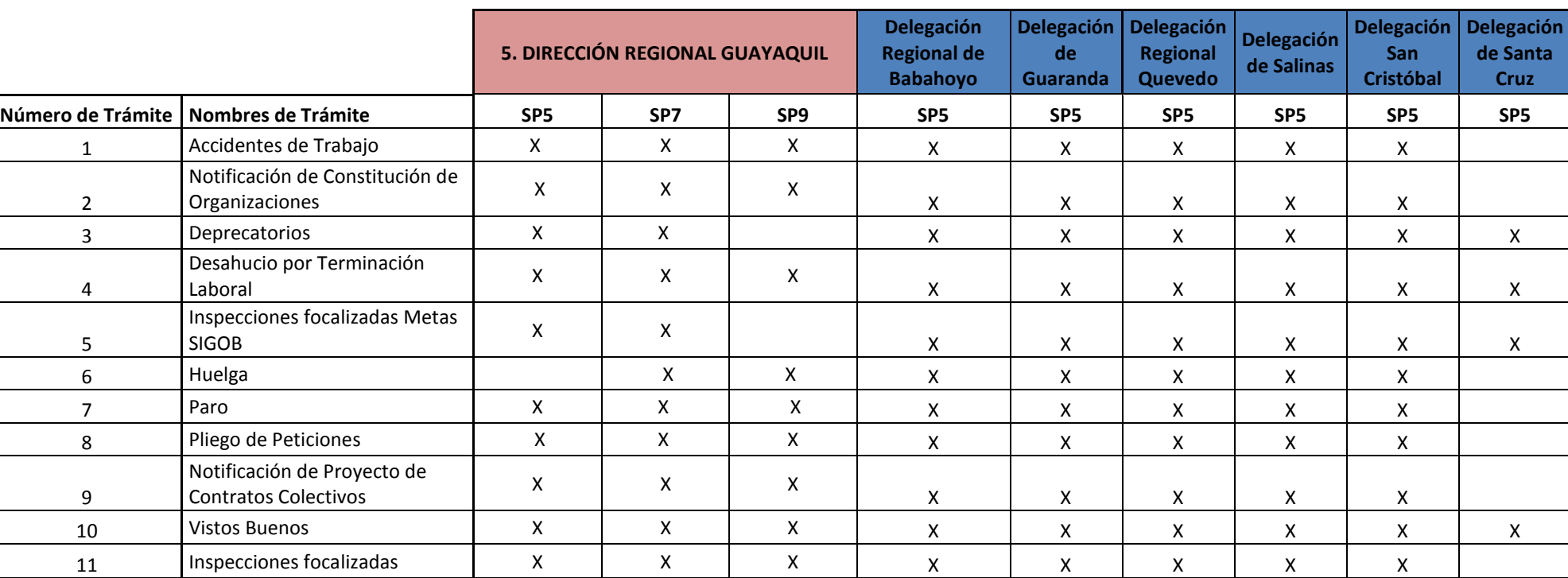

#### **Tabla 5. Categorización de trámites por tipo de SP en la Dirección Regional Guayaquil y sus delegaciones**

#### **Tabla 6. Categorización de trámites por tipo de SP en la Dirección Regional Cuenca y sus delegaciones**

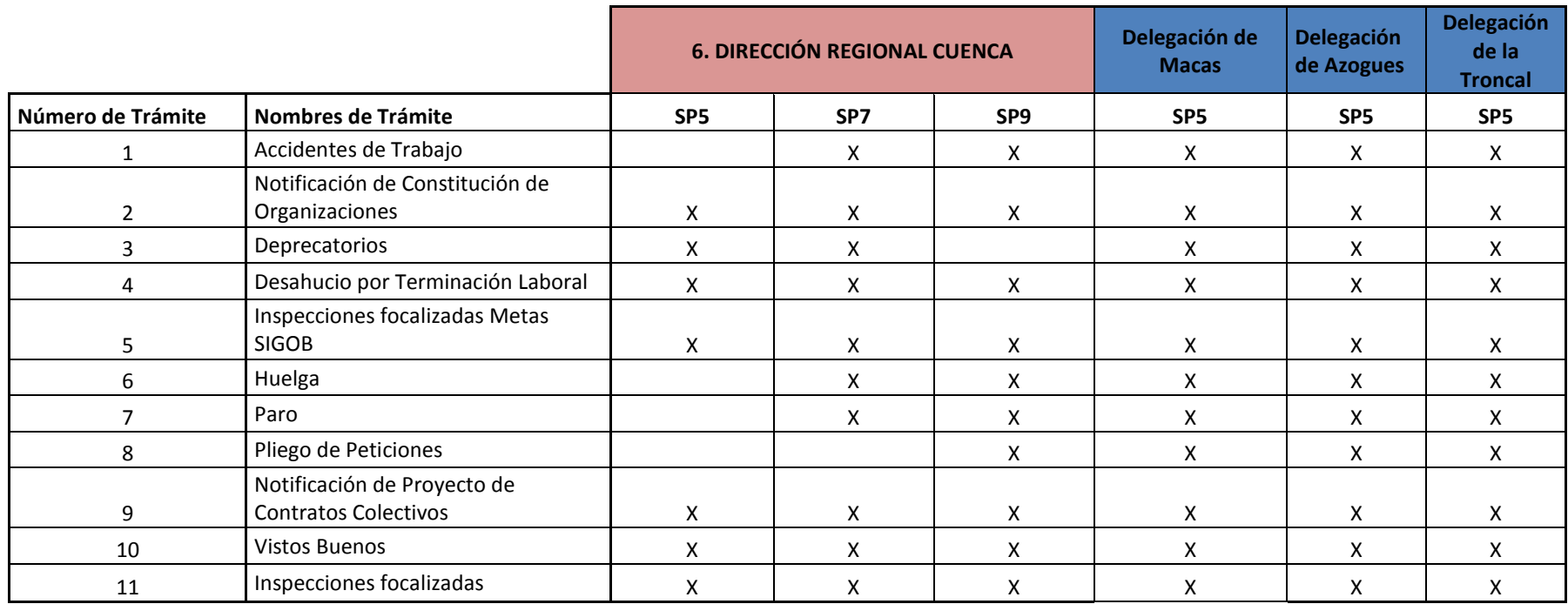

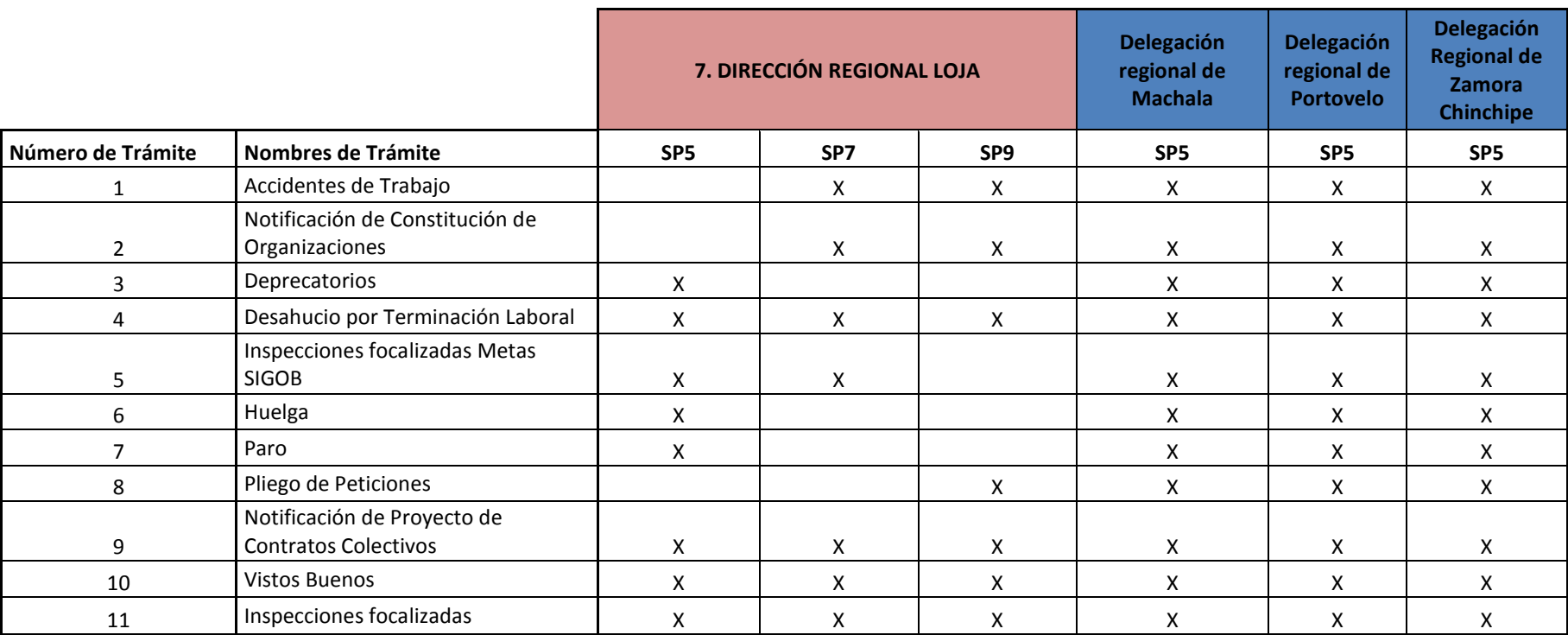

#### **Tabla 7. Categorización de trámites por tipo de SP en la Dirección Regional Loja y sus delegaciones**

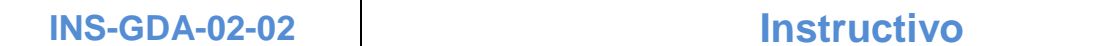

## **5.2 INS-GDA-02-02 FOR 02 Etapas y tiempos de trámites de inspectoría**

#### **Tabla2. Estados y tiempos de ejecución para cada trámite de inspectoría, a Nivel Nacional**

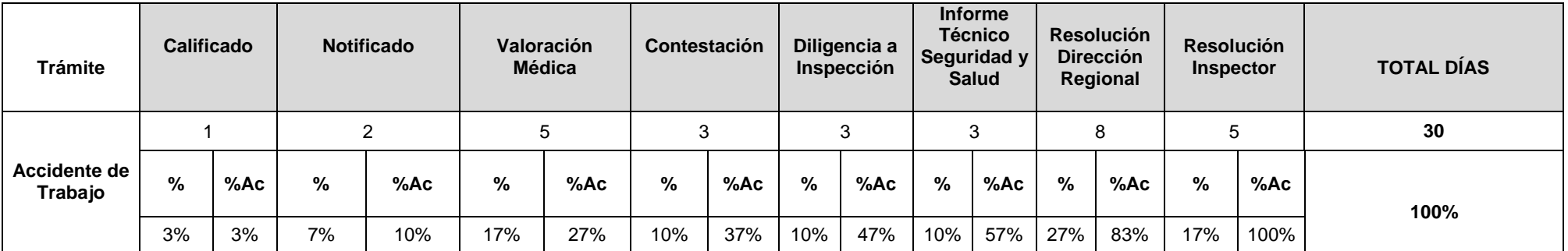

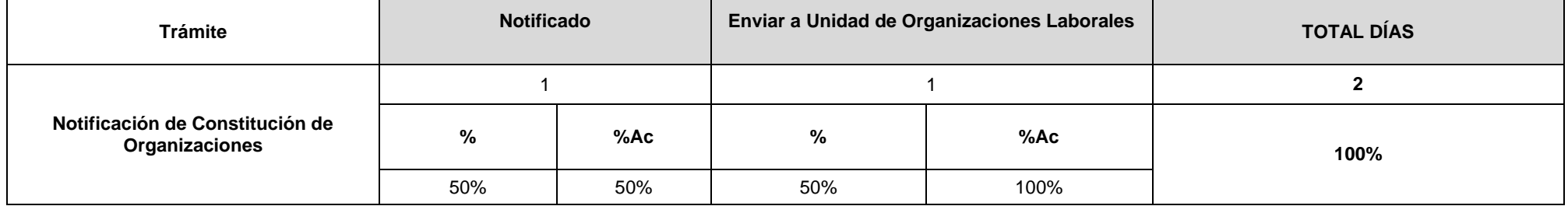

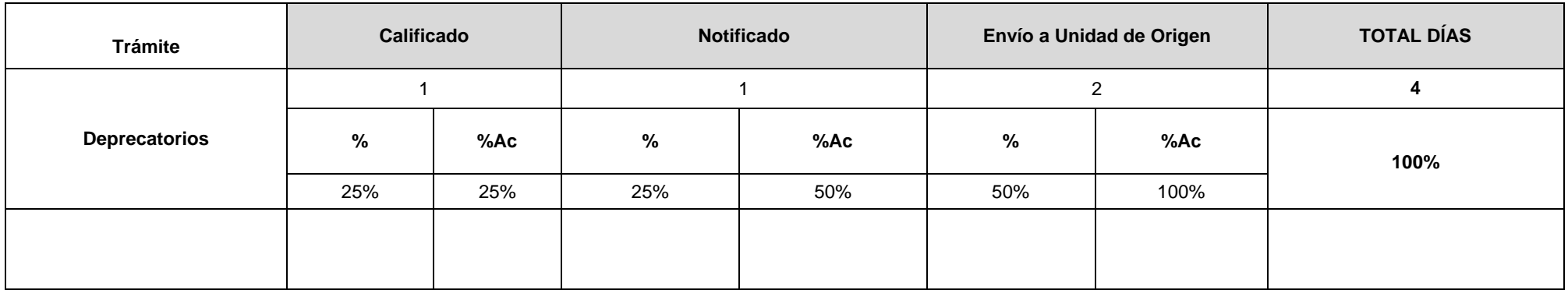

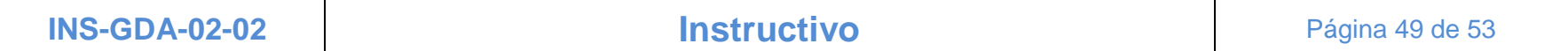

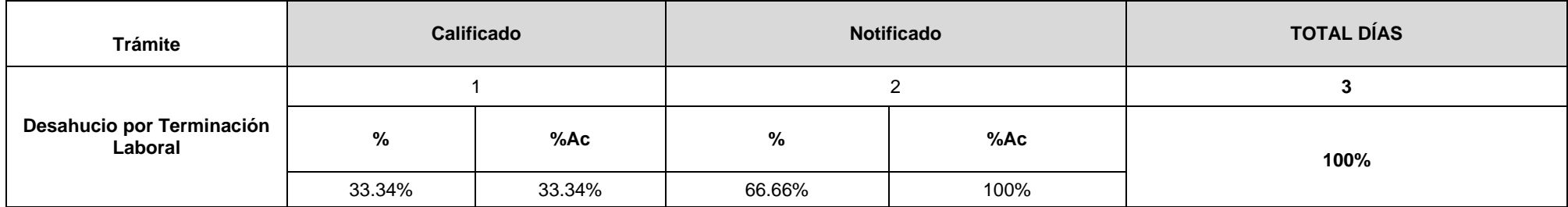

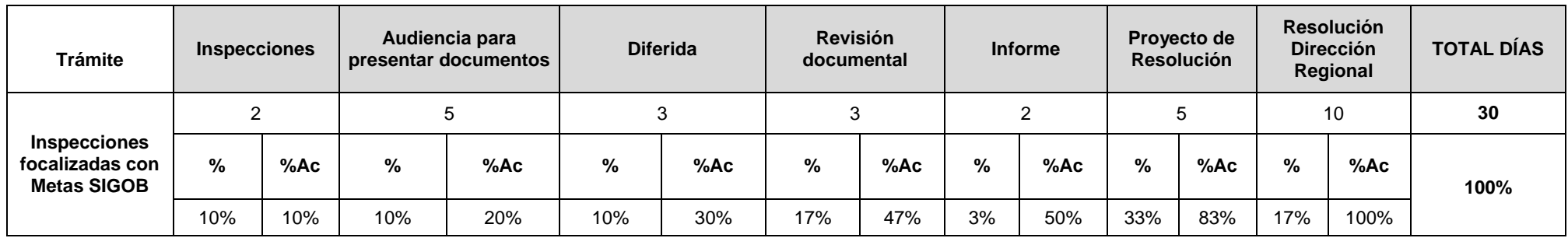

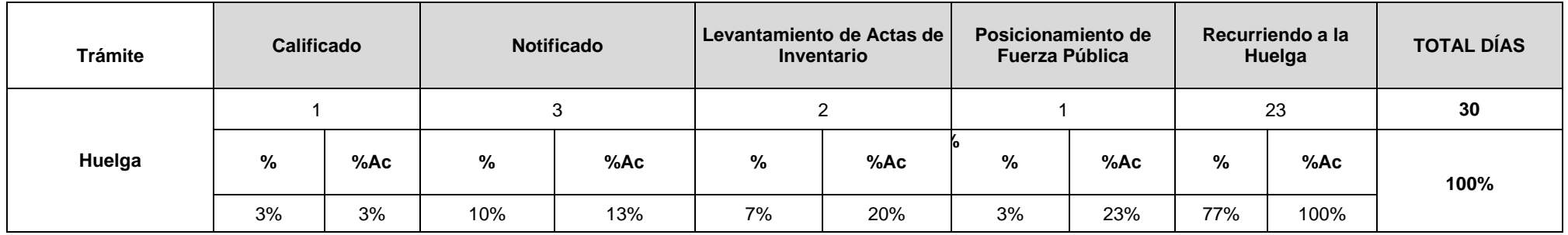

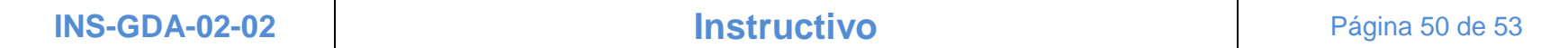

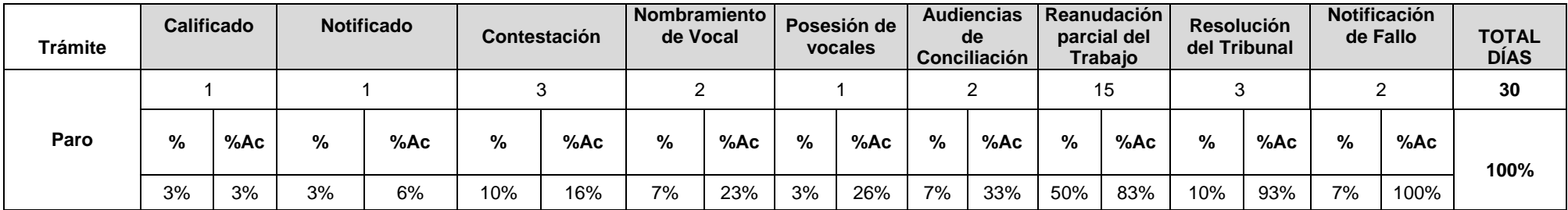

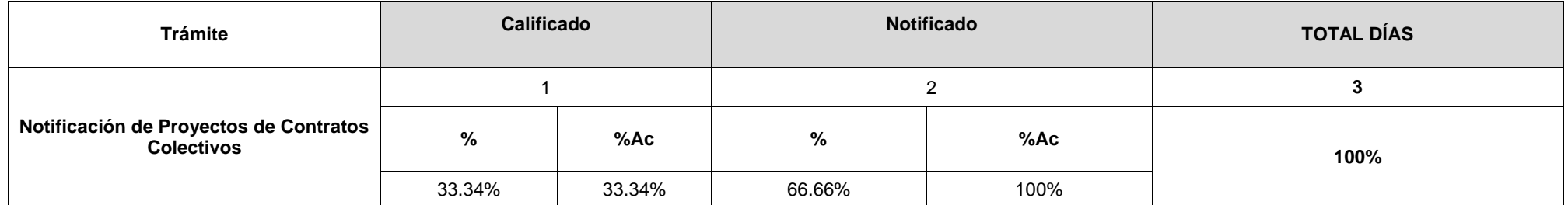

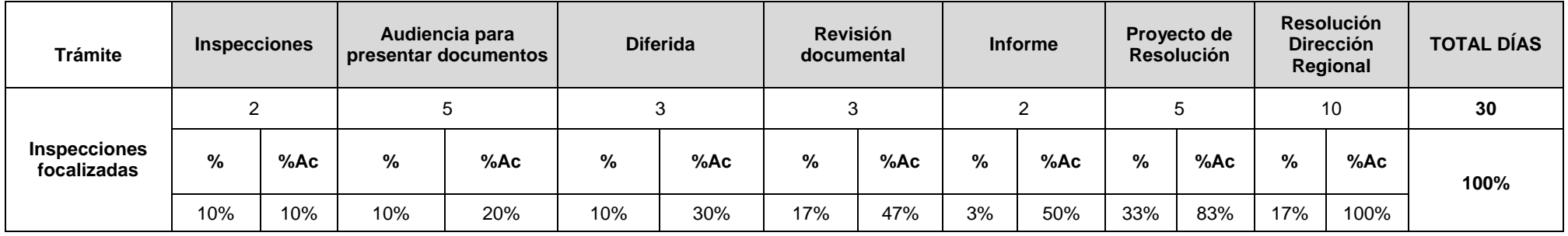

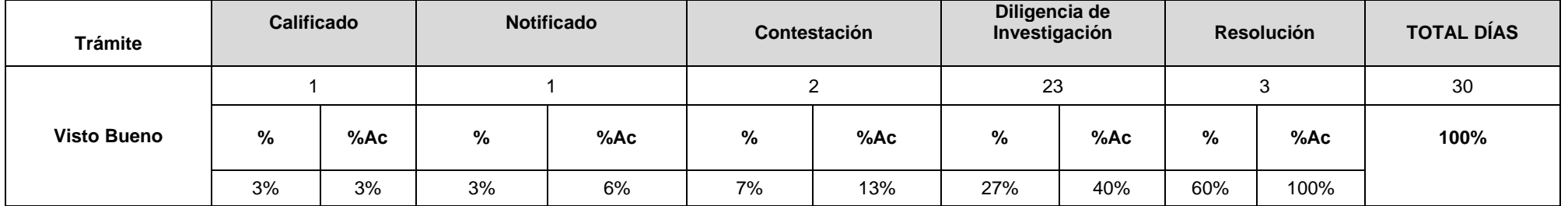

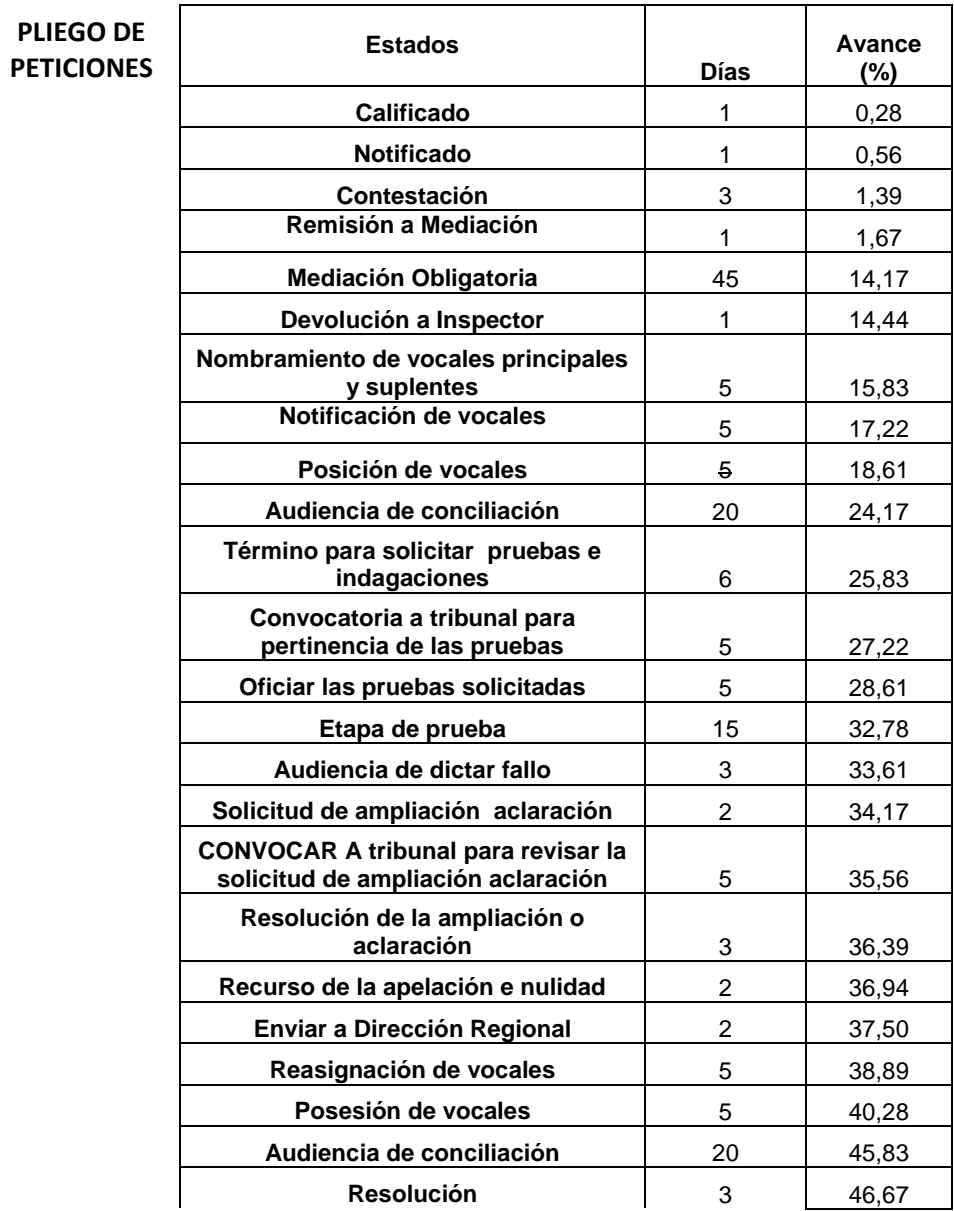

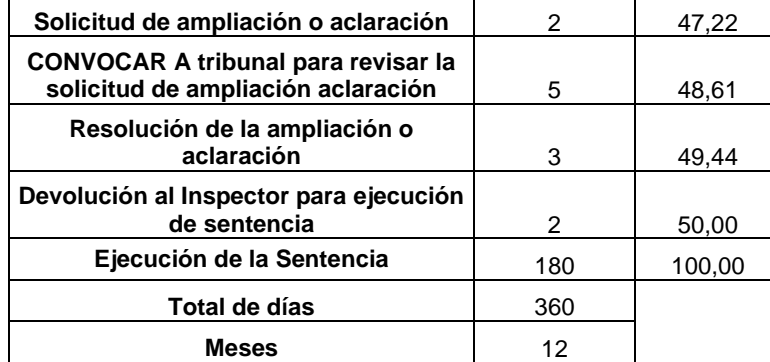

- El trámite de pliego de peticiones se cambió de 83 días a 360 días, lo que equivale a un tiempo de duración de 1 año. Hasta la etapa de Devolución al inspector para ejecución de la sentencia se cumple con un tiempo de 180 días, tiempo establecido como meta GPR.
- El tiempo de los trámites de Inspecciones focalizadas con meta SIGOB, Inspecciones focalizadas y Vistos Buenos son un plazo de 30 días contando sábado y domingo.

### <span id="page-52-0"></span>**6. Archivo y conservación**

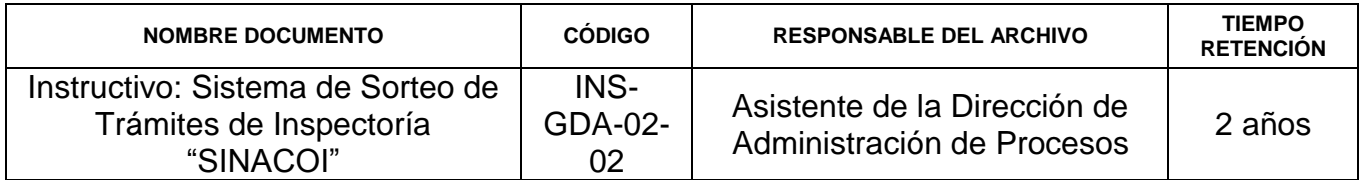